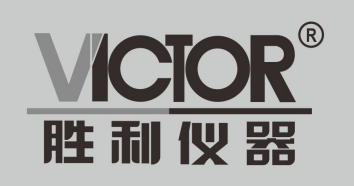

# 电子全站仪

**VICTOR 872R** 

使用手册

## www.china-victor.com

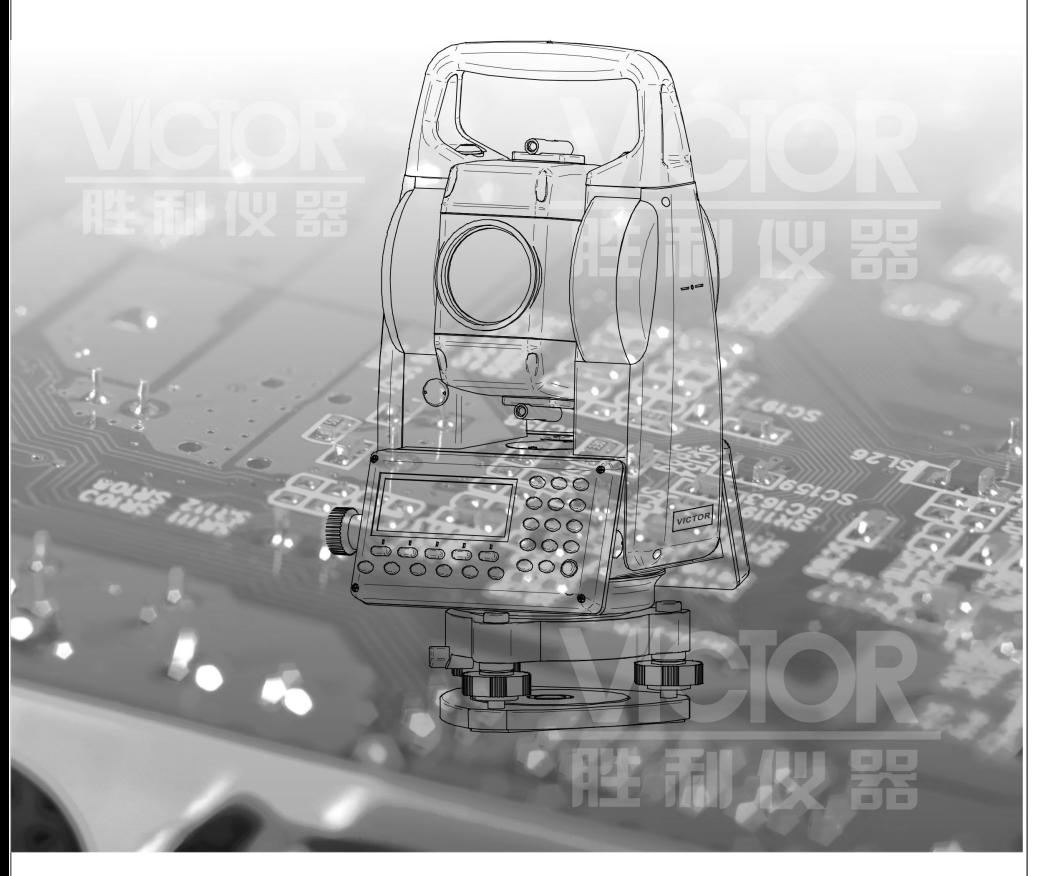

## 深圳市驿生胜利科技有限公司 SHENZHEN YISHENG VICTOR TECH CO., LTD

感谢您购买 VICTOR 872R电子全站,为了使您更好地了解仪器 性能,正确﹑安全地使用本系列全站仪,请您在使用前仔细阅读本 说明书,并妥善保存备用。为便于阅读,说明书中的部分插图和显 示内容作了简化处理。

本系列电子全站仪采用了欧美品牌的 APD 光电管和集成电路, 性能可靠,适用于专业测量、工程测量、教学培训、精密工业安装 等方面。全中文界面,数字化键盘,所有功能一键到位,易学易用。 强大的内存管理功能,具有可存贮 50000 点数据大容量内存,并可 以方便地进行内存管理,可自动记录各种测量数据,采用开放的通 讯方式,可直接与计算机进行实时双向数据传输和内存双向数据传 输。还具有丰富的测量应用程序,可进行坐标测量﹑放样测量﹑后 方交会、对边测量、悬高测量、面积计算、偏心测量、角度复测、 道路放样,另外可根据用户需求定制程序,满足不同专业测量的要 求。

为不断提高产品性能,仪器的技术参数和外观可能变化,恕不 另行通知, 敬请谅解!

1

## 目 录

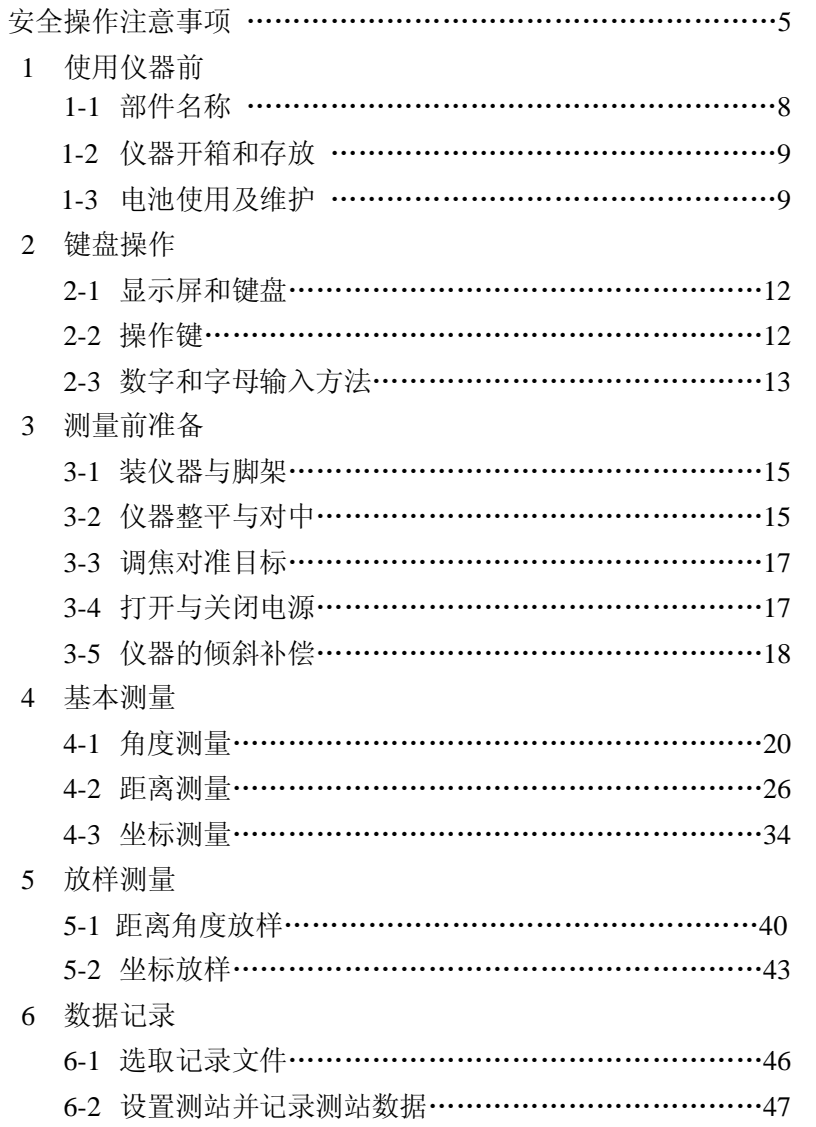

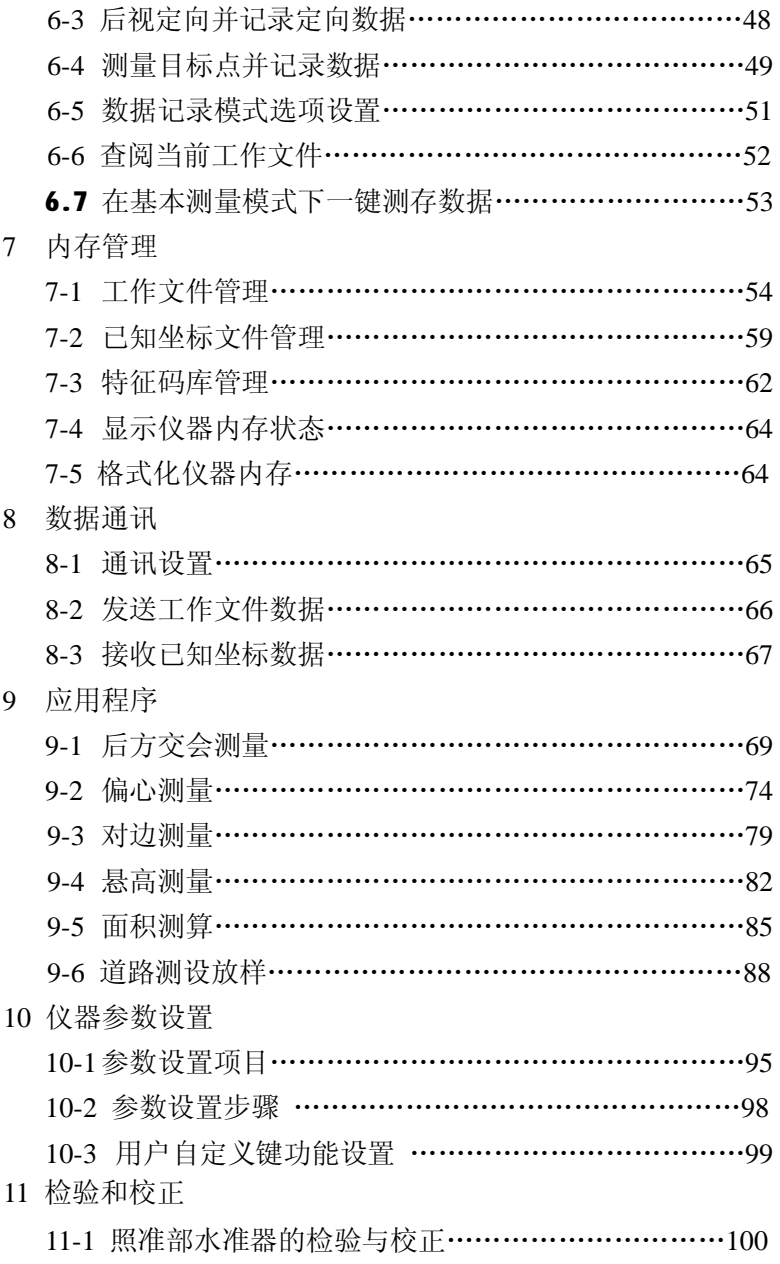

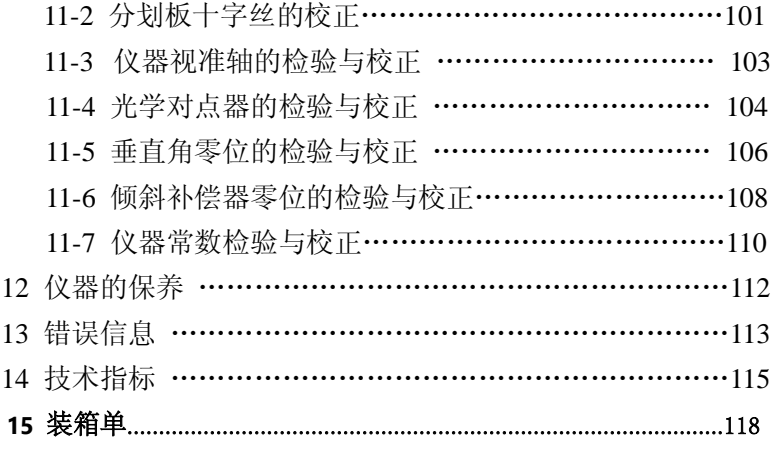

## **安全操作注意事项**

### **一般情况**

- l 禁止在高粉尘、无良好排风设备或靠近易燃物品环境下使用仪 器,以免发生意外。
- l 禁止自行拆卸和重装仪器,以免引起意外事故。
- l 禁止直接用望远镜观察太阳,以免造成眼睛失明。
- l 观测太阳时务必使用阳光滤色镜。
- l 禁止坐在仪器箱上,以免滑倒造成人员受伤。
- l 禁止挥动或抛甩垂球,以免伤人。
- l 确保固紧提柄固定螺丝,以免提拿仪器时仪器跌落而造成人员 受伤或以其受损。
- l 确保固紧三角基座制动控制杆,以免提拿仪器时基座跌落而造 成人员受伤。

### **电源系统**

- l 禁止使用与指定电压不符的电源,以免造成火灾或触电事故。
- l 禁止使用受损的电线、插头或松脱的插座,以免造成火灾或触 电事故。
- l 使用指定的电源线,以免造成火灾事故。
- l 充电时,严禁在充电器上覆盖物品,以免造成火灾事故。
- l 使用指定的充电器为电池充电, 使用其他的充电器可能由于电 压不同或极性不同而使电池起火,使人受伤
- l 严禁给电池加热或将电池扔入火中,以免爆炸伤人。
- l 为防止电池存放时发生短路,可用绝缘胶带贴于电池电极处。
- l 严禁使用潮湿的电池或充电器,以免短路引发火灾。
- l 不要用湿手插拔电池或充电器,以免造成触电事故。
- l 不要接触电池渗漏出来的液体,以免有害化学物质造成皮肤烧 伤。
- l 仪器长期不用时,应将电池取下分开存放,电池应至少每月充

电一次。

### **三角架**

- l 将仪器架设在三脚架时,务必固紧三角基座制动控制杆和中心 螺旋,以免仪器跌落伤人。
- l 架设仪器时,三脚架的脚螺旋务必固紧,以免三脚架倒下伤人。
- l 架设三脚架时,应注意防止手、脚被三角架脚尖刺伤。
- l 拿起三脚架前务必固紧脚螺旋,以免三角架脚伸出伤及他人。

## **激光安全信息**

- l 本系列产品中,部分品种内装有激光光源,为了防止激光损伤 您的眼睛,切勿用眼睛直接观察激光的光源。
- l 不要频繁地开关激光对点器,以免损坏激光器。

## **注意事项**

### **防尘防水**

- l 禁止将仪器浸入水中,本仪器是按照国标防水标准 IPX4 进行设 计的,可保护仪器免受普通雨水的损害。
- l 为确保仪器的防尘防水性,务必正确地合上电池护盖和通讯接 口护套。

确保电池护盖和通讯接口内部干燥、无尘,以免损坏仪器。

- l 关闭仪器箱时应确保仪器和箱内干燥、无尘,防止仪器锈蚀。
- l 严禁将仪器直接置于地面上,避免沙土、灰尘损坏中心螺旋或 螺孔。

### **使用**

- l 安置仪器时应尽可能使用木质三角架,使用金属三角架可能会 因晃动而影响观测精度。
- l 三角基座安装不正确将会影响观测精度,应时常检查基座上的 校正螺丝,确保基座固定钮锁好,基座固定螺丝旋紧,防止仪 器受震。
- l 作业前应仔细全面检查仪器,确信仪器各项指标、功能、电源、 初始设置和各项参数均符合要求时再进行作业。
- l 迁站时必须将仪器从三角架上取下。
- l 取下电池前务必先关闭电源开关。

## **其他**

- l 当仪器从温暖的地方移至寒冷的地方操作时,由于内部空气与 外界存在温差,可能导致键盘操作粘连,此时请先打开电池盖, 置放若干时间。
- l 避免仪器受到强烈的冲击或震动。
- l 避免仪器使用时遭受强光直射。

## **一 使用仪器前**

### **1.1部件名称**

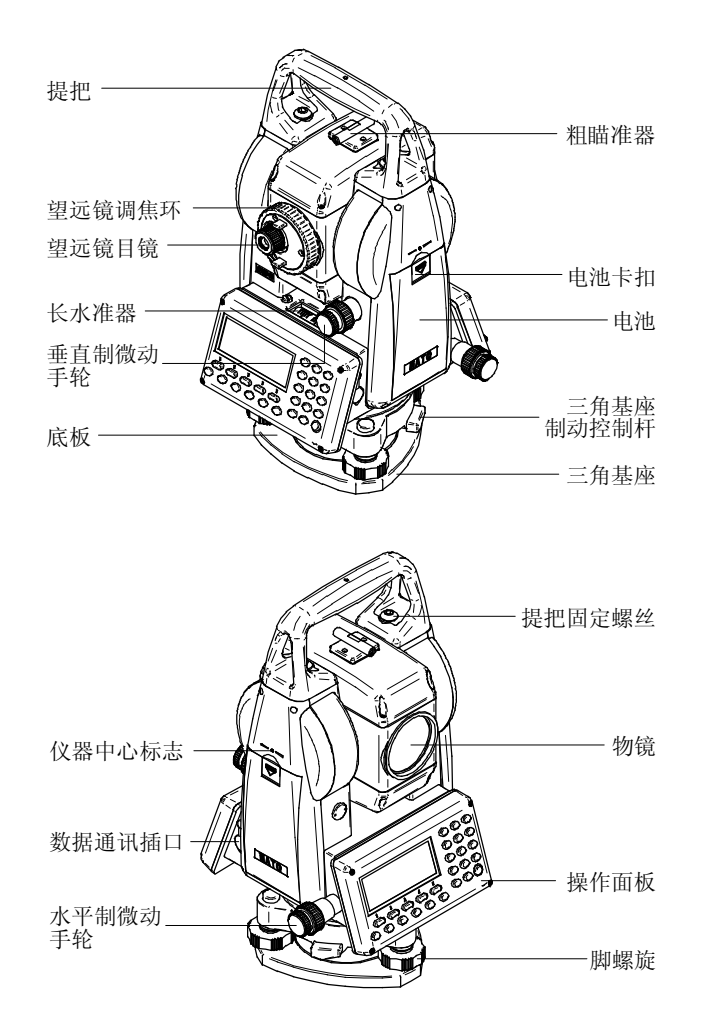

### **1.2 仪器开箱和存放**

### **从箱中取出仪器**

- ① 仪器箱盖向上放下
- ② 打开仪器箱的锁栓,翻开仪器箱。
- ③ 从仪器箱中取出仪器。

### **将仪器放入仪器箱中**

- ① 盖好望远镜镜盖。
- ② 将仪器平卧,使照准部的垂直制动手轮和基座的圆水准器朝上, 望远镜物镜端朝下,轻轻将仪器放入仪器箱中
- ③ 盖上仪器箱并关上锁栓。

### **1.3 电池的使用及维护**

#### **1.3.1 电池注意事项**

- l 仪器不使用时应将电池卸下。
- l 卸下电池前务必先关闭电源。
- l 在安装或卸下电池前注意防止水滴或尘土进入主机内。
- l 定期用清洁布擦拭电源触点以确保触点的清洁。
- l 请在 0 摄氏度到 45 摄氏度的温度范围内对电池充电。
- l 电池必须充完电后储存,且至少每隔 3 个月应该为电池充电一 次。如果放电后储存或超过期限不充电,电池会因自动放电导 致电量过低,影响电池电量。
- l 电池的自放电受温度及湿度的影响,高温及高湿会加速电池的 自放电,推荐将电池存储在 0 到 20 摄氏度的温度范围以及干燥 的环境下。

#### VICTOR 872R**用户手册**

### **1.3.2 电池充电**

### ① 将电池盒连接充电器。

- ② 接通充电器电源,将充电电池插入充电器(注意电极方向),确 保电极接触良好。充电指示灯显示红色,开始充电。
- ③ 电池充满后,指示灯变为绿色。先拔下充电器的插头,再将电 池从充电器上取下。

#### **1.3.3 充电器使用说明**

- ① 充电器和电池配套使用,不要用本充电器给其他型号的电池充 电。
- ② 本充电器为快速充电器,4 小时之内能完成快速充电。
- ③ 快充结束后电池容量能达到 80%左右。如果需要充满电池还要 经过 2 至 4 小时的涓流充电。
- ④ 充电器的指示灯空载和涓流充电时绿灯亮,快速充电时红灯亮, 快充结束后自动转为涓流充电。
- ⑤ 涓流充电不会充坏电池,但充电时间最好不要超过 24 小时。
- ⑥ 如果要充电的电池剩有较多的电没用完,充电时可能不能进入 快充状态,只能涓流充电。要想进入快充状态必须先接好电池 再插电源。

#### **1.3.4 电池安装**

将电池盒的底部定位导块嵌入主机凹槽的导孔内,按住电池盒 顶部的卡块并向仪器方向推, 直至电池盒卡入位置为止, 然后放开 电池卡扣。

#### **1.3.5 电池卸下**

按下电池盒顶部的卡扣,将电池盒从仪器电池槽中取出。

### **1.3.6 电池显示信息**

仪器显示屏右上角显示电池电量,表明电源状况。

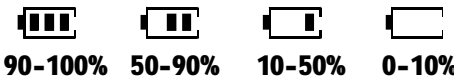

由满电量到小电量都可进行测量,当电池电量将耗尽时,仪器约 10 秒报警一次,并显示"电池电量低!"的提示,此时不可以再进行 测量,应立即存贮数据,更换电池,否则仪器将在 1 分钟后自动切 断电源关机。

#### VICTOR 872R**用户手册**

## **二 键盘操作**

### **2.1 显示屏和键盘**

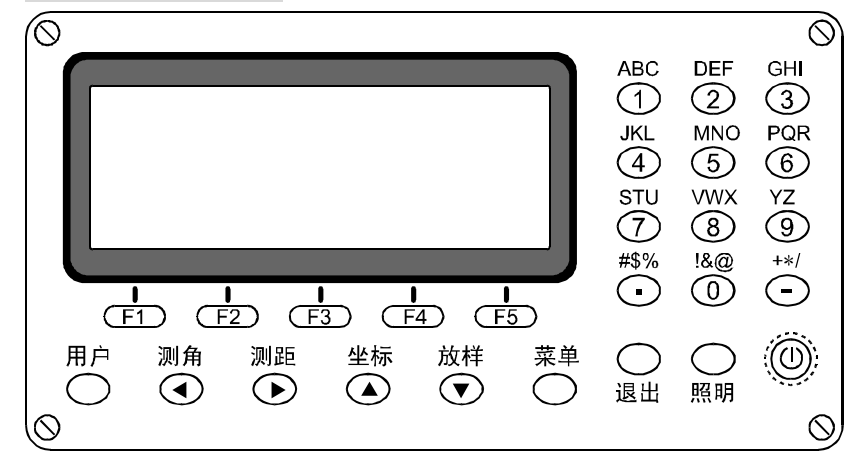

## **2.2 操作键**

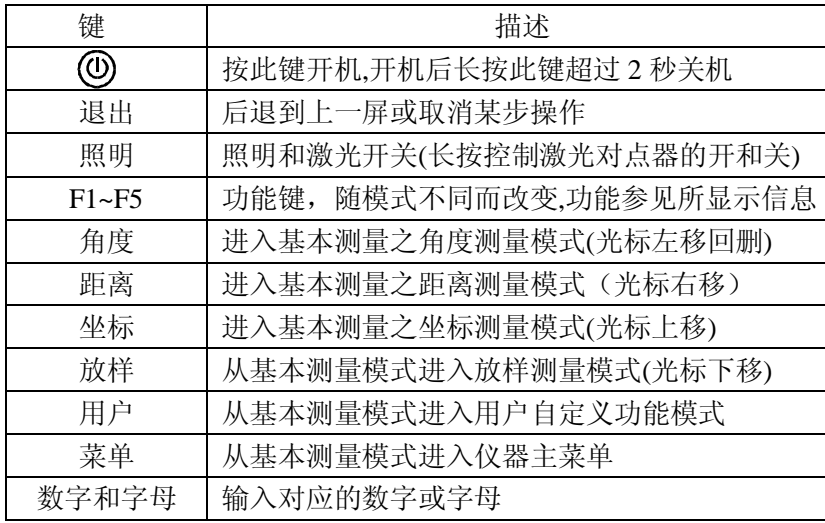

## **2.3 数字和字母的输入方法**

### **输入字母**

例:记录测站数据,输入点号为"STN"

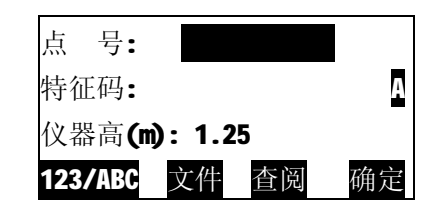

- ① 按<123/ABC>键, 进入字母输入状态, 此时屏幕右侧显示A
- ② 按[STU]键一次,显示"S"
- 3 连续按[STU]键两次,显示"ST"
- 4 连续按[MO]键两次, 显示"STN"
- ⑤ 按<F5>键确认输入。光标下移至第二行。

### **输入数字**

例:记录测站数据,输入仪器高为1.45米。

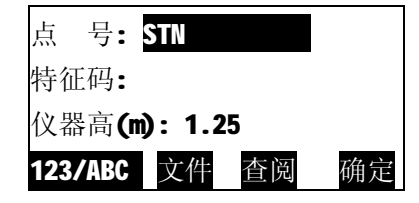

① 按【▲】【▼】键上下移动编缉框至仪器高输入行

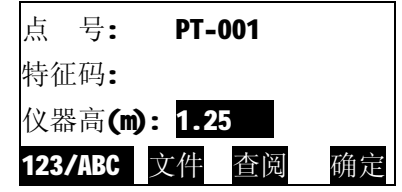

② 按【1】键输入"1"

③ 按【.】键输入"**.**"

- ④ 按【4】键输入"4 "
- ④ 按【5】键输入"5 "

⑤ 按【F5】(确定)键确认输入。

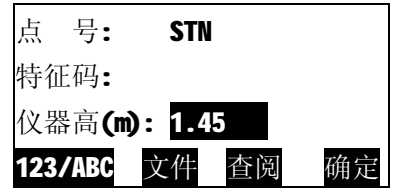

- Ⅰ 按【◀】键可以删除光标前一字符,
- Ⅰ 当光标位于编缉框首个字符处时, 按【◀】可以删除编缉框内 所有字符
- Ⅰ 按【▶】键可以将光标移到待修改的字符上,并再次输入,

## **三 测量前准备**

## **3.1装仪器与脚架**

① 将三脚架打开,伸长到适当高度,并使脚架头尽可能水平,拧紧三个 固定螺丝。

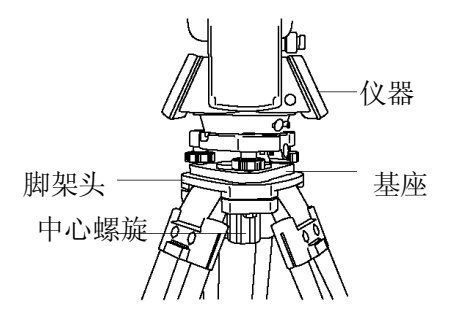

② 将仪器小心地安置到三脚架上,松开中心连接螺旋,在架头上轻 移仪器,直到锤球对准测站点标志中心,然后轻轻拧紧连接螺 旋.

## **3.2 仪器的整平与对中**

## **利用圆水准器粗平仪器**

① 旋转两个脚螺旋A、B,使圆水准器气泡移到与上述两个脚螺旋连 线垂直的水泡中心线上。

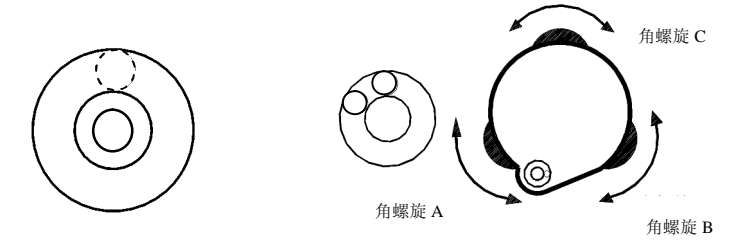

② 旋转脚螺旋C,使圆水准器气泡居中 。

### **利用长水准器精确整平仪器**

① 松开水平制动螺旋,水平旋转仪器使长水准器平行于某一对脚 螺旋的连线 AB, 旋转 A、B 两个脚 螺旋使长水准器气泡居中。

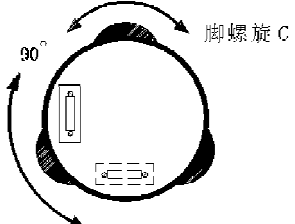

② 将仪器绕竖轴旋转90°(100g),旋转第 三个脚螺旋C,使长水准器管气泡居中, 再次旋转90°(100g),重复①、②步骤, 直至四个位置处的长水准器管气泡始 终居中为止。

### **利用光学对点器对中**

调节光学对点器的目镜,看清对点器分划板。松开三角架上 的中心螺旋,轻移仪器,使光学对点器的中心标志对准测站点。

### **注意:**

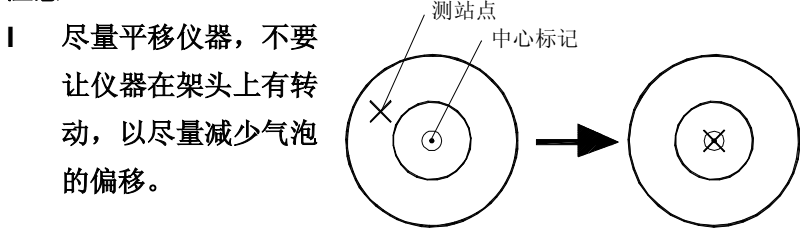

#### **利用激光对点器对中**

开机后长按【照明】键超过 2 秒, 使激光对点器发射激光。松 开三脚架上的中心手把,轻移仪器,使激光对点器发射之激光点 对准测站点后,按照明键超过 2 秒,关闭激光对点器。

#### **最后精确整平仪器**

按上所述再一次精确整平仪器,直到仪器旋转到任何位置时,长 水准器气泡始终居中为止,最后拧紧中心连接螺旋。

### **3.3 调焦对准目标**

- ① 目镜调焦:取下望远镜的盖子,将望远镜对准明亮天空,旋转 目镜调焦环,直到目镜中的十字丝最清晰为止。(目镜调焦不需 要经常进行)。
- ② 照准目标:松开垂直和水平制动手轮,转动仪器,使粗瞄准 器内的三角形标志的顶尖照准目标,然后固紧两制动手轮。
- ③ 物镜调焦:旋转望远镜调焦环至目标成像最清晰,用垂直和 水平微动手轮使十字丝精确照准目标。
- ④ 再次调焦至无视差:上下或左右移动眼睛,看目标图像是 否相 对于十字丝移动,如有移动,说明有视差,应当再次进行调焦, 直至不存在视差。

#### **注意:**

- l **照准时如有强烈阳光直接进入物镜可能会造成仪器功能失灵, 此时应使用物镜遮光罩。**
- l **当改变盘位观测时,必须用十字丝同一位置照准目标。**

### **3.4 打开与关闭电源**

- ① 确认仪器已精确整平并对中。
- ② 按下电源开关键,仪器发出一声鸣响,电源接通,屏幕首先 显示仪器型号信息、版本号及本机编号,并进行自检,当自 检正常后屏幕显示出"转动望远镜,设置垂直角零位"的提 示。
- ③ 旋转望远镜,仪器发出一声鸣响,垂直角零位设置完毕,仪目

#### 器进入基本测量模式。

④ 关闭电源:如需关机,开机后按下电源开关键,不松开保持 2 秒,即可切断电源关机。

### **注意:**

- l **当电池电量不足,仪器无法正常工作时,按下电源开关,幕 显示"电池电压低",并自动关机。**
- l **开机后,应注意屏幕右上角的电池电量指示,确认电池有足 够的电量,否则应及时更换电池或对电池进行充电。**
- l **如果屏幕显示"倾斜超差"提示,说明仪器尚未整平,需重新 整平仪器。**
- l **在受强风或振动影响的环境下观测而仪器无法保持稳定时, 垂直角显示值可能发生不稳定现象,应关闭倾斜补偿器,具体 操作参见后述。**

### **3.5 仪器的倾斜补偿**

本仪器配有倾斜传感器,可对仪器竖轴倾斜引起的角度观测误 差进行补偿改正。以下介绍如何查看仪器倾斜值及开启倾斜补偿功 能。

(1) 开机, 仪器讲入基本测量模式。 平 距

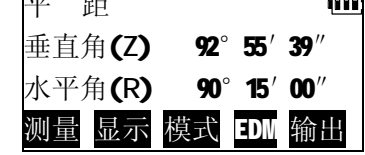

 $\overline{\phantom{0}}$ 

#### VICTOR 872R**用户手册**

- ② 按【测角】进入角度测量模式,按 【>>】进入第二页,按【倾斜】。 屏幕显示仪器竖轴在仪器视准轴方 向的倾斜角。
- ③ 按【关】或【开】,打开或关闭倾 斜补偿功能。 完成设置后,按【退出】结束。

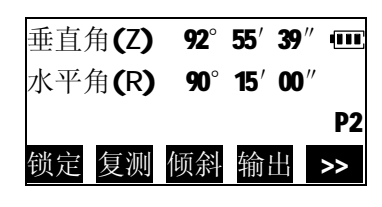

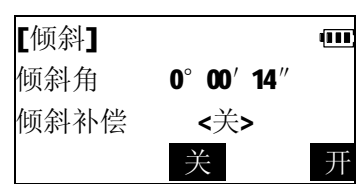

l 要设置仪器一接通电源就实施自动倾斜补偿,请参见"10.仪器 参数设置"。

垂直角(Z) 92°24′18″ m 水平角(R) 65°43′13″

## **四 基本测量**

基本测量包括角度测量、距离测量及坐标测量。仪器开机后, 即进入基本测量模式。

### **4.1 角度测量**

l 测量之前请再次检查确认:仪器已精确整平并对中。

仪器开机后,按下【测角】键, 进入角度测量模式,在此模式下可进 行有关角度测量的相关操作。角度测 量模式功能菜单分两页排列,按【>>】 置零 左右 置角 角坡 | >> 可以在两页间进行切换。

### **4.1.1 两点间水平角的测量**

利用水平角置零功能可以方便地测量出两点间的水平角。

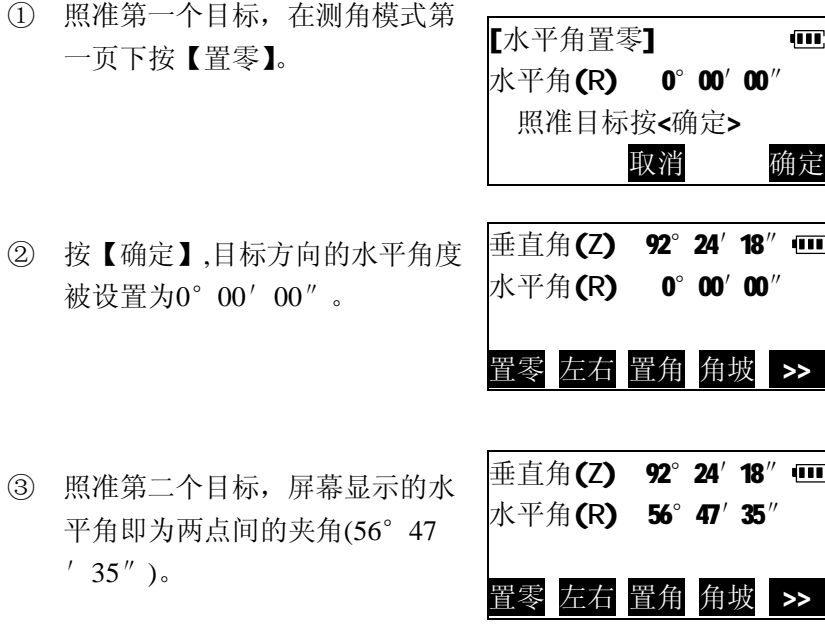

### **4.1.2 水平角的设置**

可以将水平角设置成所需的任意角度。

### **通过键盘输入进行设置**

① 照准目标后,在测角模式第一页 下按【置角】。

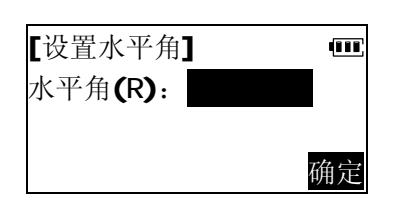

② 按数字键输入所需的水平角度值, 例如输入 45°23′07″。

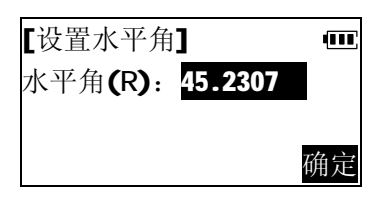

③ 按【确定】, 目标方向已设置成 所需角度。

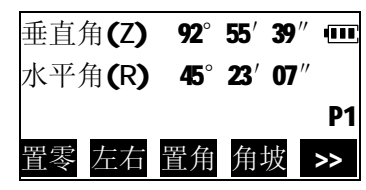

l 角度输入规则:度值和分值之间以"."分隔,分值和秒值之间 不必分隔, 如45°23′07″,应输入45.2307。

在测角模式第一页下按【左右】, 水平角显示由右角形式转换成左角形 |水平角(L)314°36′53″ 式。 垂直角(Z) 92°55′39″ 000 置零 左右 置角 角坡 >>

如再次按下【左右】,又恢复成右 角形式。

#### **4.1.4 显示垂直角坡度百分比**

本仪器可按%形式显示坡度。坡度的显示范围: ±300%以内。在角 度测量模式第一页下按【角坡】, 垂直鱼17 80°40′42″

垂直角显示转换成%坡度显示。

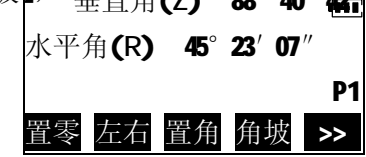

**P1** 

再按一次【角坡】,恢复原垂直角 显示。

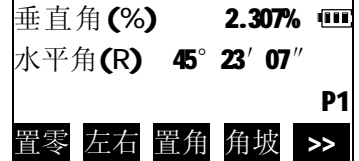

#### VICTOR 872R**用户手册**

P2

① 在测角模式第一页下按【>>】进 入第二页。用水平微动螺旋转动 到所需角度。 垂直角(Z) 92°55′39″ 00 水平角(R) 90°15′00″

② 按【锁定】,角度值被锁定。

[水平角置零] ŒГ 水平角(R) 90°15′00″ 照准目标按<解锁> 取消 解锁

锁定 复测 倾斜 输出 >>

③ 照准目标后按【解锁】,将照准方 \$P" \$P 向设为所需角度。

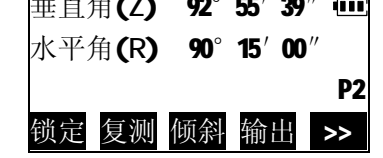

#### **4.1.3 水平角显示方式(左角/右角)切换**

水平角显示具有两种方式供选择,即左角(逆时针旋转增大)和 右角(顺时针旋转增大)。

仪器开机后,以右角形式显示水 平角(标识为:水平角(R)), 在角度 测量模式下,可以转换为左角显示(标 识为: 水平角(L))。 二者的关系为: 左角 = 360° - 右角

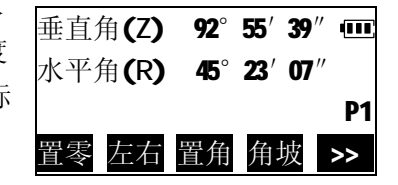

**通过锁定角度值进行设置**

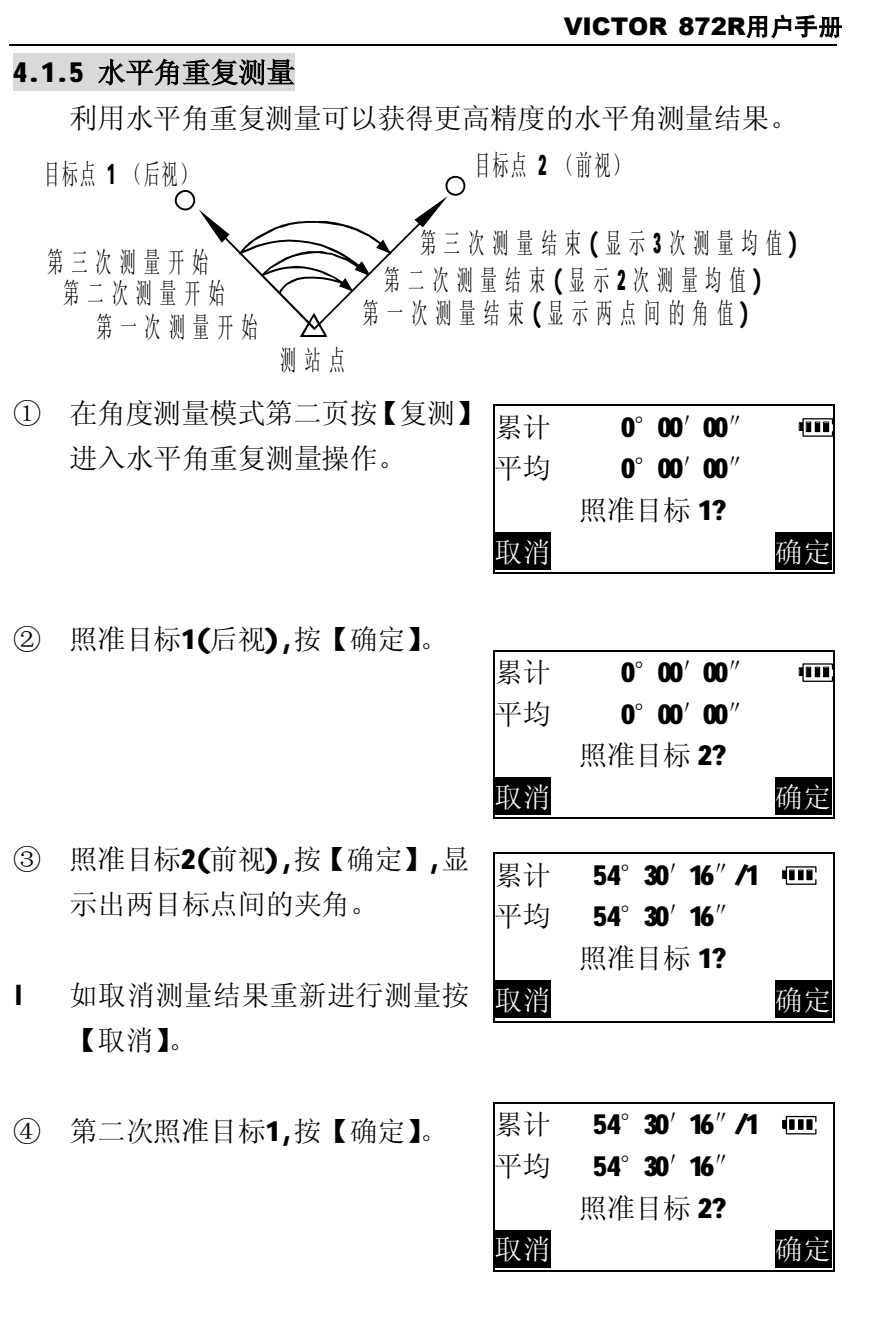

⑤ 第二次照准目标2,按【确定】,屏 幕显示出两次测量水平角的累计 值和平均值,并显示测量次数。 重复②、③步,继续测量。测量完 成后按【退出】键结束。

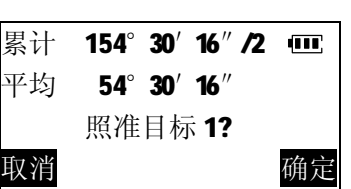

l 最大重复次数:10次

### **4.1.6 输出角度测量数据**

- 本仪器可以将角度测量数据输出到计算机等外部设备内。在进行此 操作之前,应先用随机配备的串行通讯电缆将仪器与外部设备 相连,并正确设置通讯参数。参见"10.仪器参数设置"。
- l 默认通讯设置:8位数据位、1位停止位、无奇偶校验、波特率 9600
- ① 照准目标点
- ② 在角度测量模式第二页按【输 出】,屏幕显示的水平角及垂直角 数据被输出到外部设备。

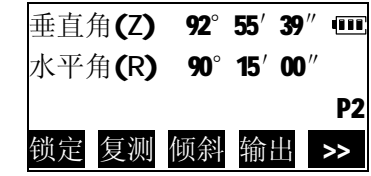

VICTOR 872R**用户手册**

#### VICTOR 872R**用户手册**

 $\langle 1/2 \rangle$  (iii)

 $\overline{\mathbb{X}}$ 

### **4.2 距离测量**

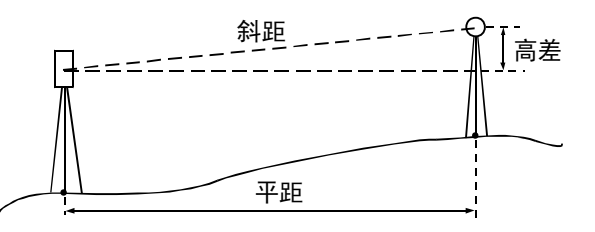

#### **4.2.1 距离测量参数设置**

在进行距离测量之前首先完成以下设置:

- l 测距模式
- l 目标类型
- l 棱镜常数改正
- l 大气改正

#### **测距模式选择**

本仪器提供5种测距模式:单次精测 、重复快测、跟踪测量、 重复精测、平均精测。其中重复快测及跟踪测量主要适用于对运动 目标的测量,欲获得较高精度的测量结果,应选用精测模式。平均 精测模式是对多次精测的结果取平均值,测量的次数可由用户设定。

例1: 设置测距模式为"跟踪测量"

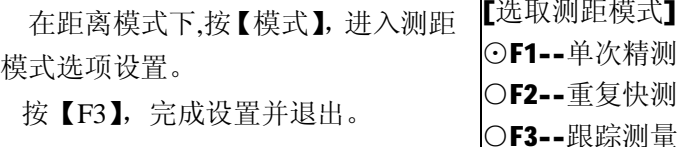

例2:设置测距模式为"平均精测", 测量次数为4次。 ① 按【F5】 进入测距模式选项设置

- 第2页,按【F2】选取测距模式为 平均精测。
- ② 输入测量次数"4",按【确定】, 完成设置并退出。

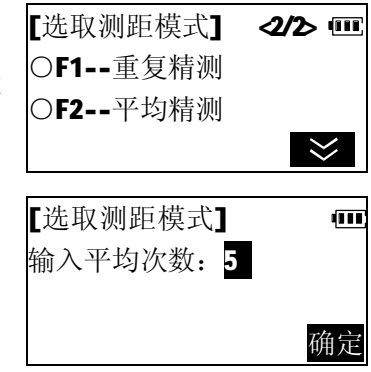

### **目标类型设置**

本仪器具有免棱镜测量功能,在进行距离测量之前必须正确设 置实际使用的测距合作目标,本仪器会自动调节输出的激光强度并 使显示的距离观测值范围与目标类型相匹配,目标类型设置不当有 可能会影响测量结果的精度。

① 按【EDM】,进入测距参数设置, 可以看到当前的测距合作目标设 置。

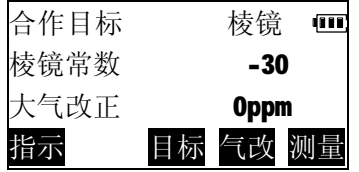

② 按【目标】,选取正确的目标 类型后,退出

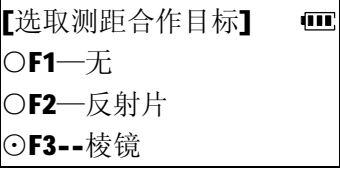

#### **棱镜常数改正值设置**

不同的棱镜具有不同的棱镜常数改正值,测量前应将所用棱镜 的常数改正值设置好。全站仪出厂不配套棱镜,用户可自行购买, 以我司棱镜为例,不同的棱镜安装方式,需要设置不同的棱镜常数 改正值。

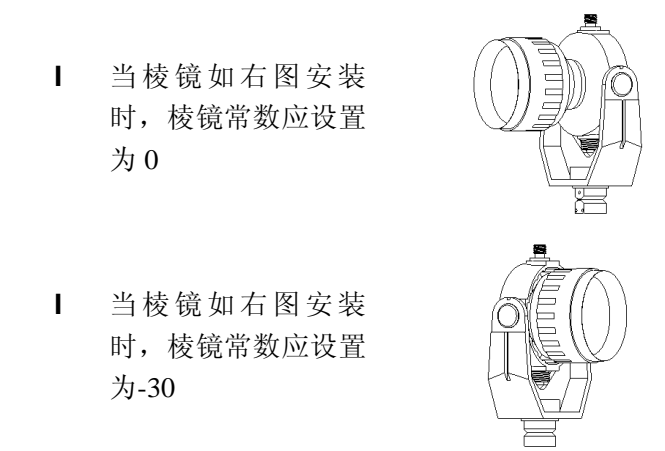

① 在距离测量模式下,按【EDM】, 进入测距参数设置,可以看到当 前设置的棱镜常数值。

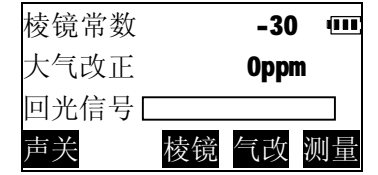

② 按【棱镜】。输入正确的棱镜常数 后,按【确定】。

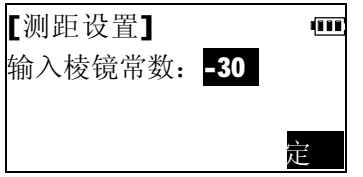

合作目标后,才能输入棱镜常数。 当合作目标类型设置为"反射片"或"无"时,棱镜常数改正 值自动设置为 0。 <sup>l</sup> 仪器必须先选择棱镜为 确定

#### **大气改正设置**

在进行高精度距离测量时,应使用精确的量测设备测定温度和 气压值,以对测量结果施加大气改正。

872R电子全站仪通过发射光束进行距离测量,光束在大气中的 传播速度会因大气折射率不同而变化,而大气折射率与大气的温度 和气压有密切的关系。在通常的温度和气压环境下,当气压保持不 变,而温度变化 1℃; 或者当温度保持不变, 而气压变 3.6ha, 都将 引起所测距离 1mm 的变化, 即每公里变化 1mm (1ppm)。因此, 为 了精确计算出气象改正数,需要求取光束传播路径上的气温和气压 平均值。在山区测量作业时尤其要注意,不同高程的点上其气象条 件会有差异。

- l 仪器是按温度为 15℃、气压为 1013hPa 时, 大气改正数为 "0" 设计的。
- l 仪器可根据输入的温度和气压值计算出相应的大气改正数并存 储在内存中, 计算公式如下:

 $0.2945\times \bar{\mathcal{H}}$ 压值(hPa)

 $ppm = 282.80 1+0.003661\times$  温度值(°C)

- l 不需进行大气改正时,请将 ppm 值设为零。
- l 大气改正还可以从大气改正表中查取改正数 ppm 值后直接输入 来进行。

### (1) 开机后,进入距离测量模式

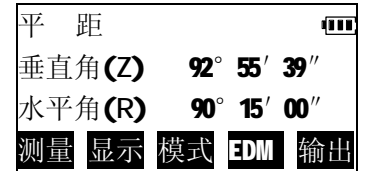

#### VICTOR 872R**用户手册**

② 按【EDM】,进入测距参数设置,可 以看到当前设置的大气改正值。

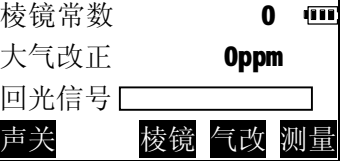

3 按【气改】,输入当前温度与大气 气压值,按【确定】,仪器自动计 算出大气改正值,并返回至测距 参数设置屏。

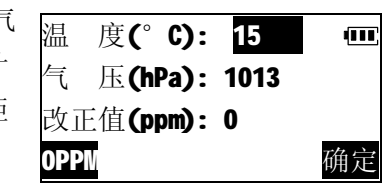

- l 如选择不进行大气改正,按【0PPM】,将大气改正值设为 0ppm,同时自动将温度置为15°C, 气压置为1013Pa.
- l 直接输入大气改正值,此时显示的温度气压值将被清除。

#### **4.2.2 回光信号检测**

回光信号检测功能可以检查经棱镜反射回来的光信号强度是否 足以进行距离测量,当目标较远,难以照准时,使用该功能有助于 寻找并照准目标。

① 在距离测量模式下,按【EDM】

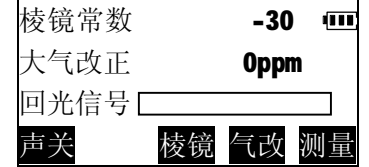

② 一旦接收到反射光,仪器即发出 蜂鸣声,并且显示回光的强度大 小,当回光的强度足以测距时,在 强度指示条的右侧会显示"\*", 此时按下【测量】即可对目标测 距。

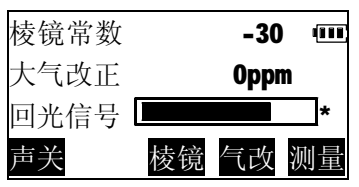

#### **注意**:

- l 在短距离测量时,即使照准稍稍偏离棱镜中心,返回的光信号 也足够强并显示" \* "号,但这种情况下的测距结果精度难以 保证,因此测量时必须精确照准棱镜中心。
- l R系列仪器无此功能

### **4.2.3 开关激光指示(R系列)**

在某些应用场合,打开仪器的激光指示有助于照准目标,指示 激光打开后,须注意激光安全,参见本手册前述"安全注意事项" 之"激光安全信息"。

① 在距离测量模式下,按【EDM】

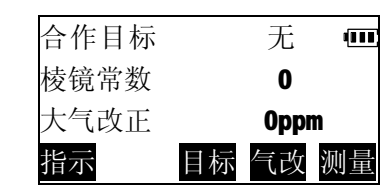

#### ② 按【指示】打开激光指示

仪器屏幕显示指示激光已打开标

志。

再按一次【指示】可关闭激光指 示,标志消失。

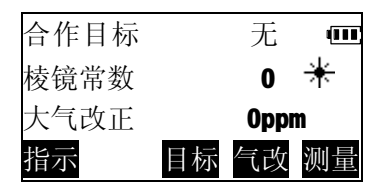

#### **4.2.4 距离和角度测量**

本仪器可以同时对角度和距离进行测量,在进行测量前请再次 确认:

- l 仪器已精确整平并对中。
- l 电池已充足电。
- l 目标类型已正确设置(R系列)
- l 大气改正、棱镜常数已正确设置。
- Ⅰ 已精确照准棱镜中心, 返回的信号强度适宜测量。
- ① 在距离测量模式下,按【测量】或 面板上的【测距】键。 屏幕显示当前的测距设置,并开 始距离测量。

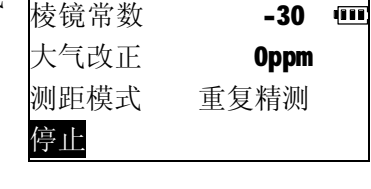

平 距 165.274m (11) **垂直角(Z) 92°55′39″** 水平角(R) 90°15′00″

平 距 165.274m 100 垂直角(Z) 92°55′39″ 水平角(R) 90°15′00″ 测量 显示 模式 EDM 输出

- 距离测量完成时,仪器发出一声 短声响后屏幕上显示出平距,垂 直角和水平角的测量值,并不断 重复测量,更新测量结果。
- ② 按【停止】,停止重复测距,返回 至距离测量模式下。 若测距模式为单次精测, 则每次 测距完成后会自动停止。 若测距模式为平均精测,则显示 距离测量的平均值,并且在屏幕 右侧显示测量次数,当已至预先 设定的测量次数,测量自动停止。
	- l 本仪器在进行有棱镜测量时,如被测目标距离较远 (约大于1500米)或气象条件差导致测量困难时,可以开 启仪器的长距离测量模式,参见"10.仪器参数设置"。

停止

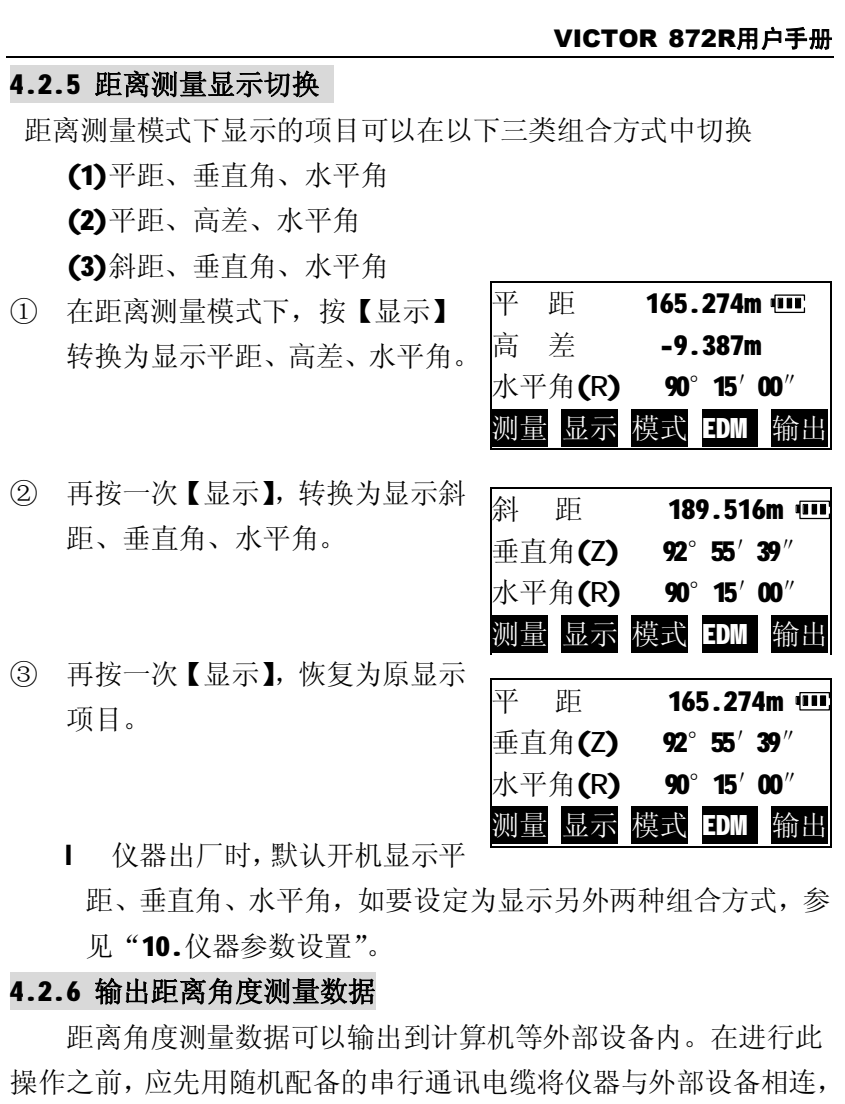

- 并正确设置通讯参数。参见"10.仪器参数设置"。
	- ① 照准目标点,测量目标点距离。
	- ② 测量完成后,按【输出】,输出数据至外部设备。
		- l 注意:此功能只输出斜距、垂直角、水平角数据,即使 测距显示已设置为其他方式。

### **4.3 坐标测量**

通过测量目标点的角度及距离,本仪器可以测定出目标点的三 维坐标(N、E、Z)。

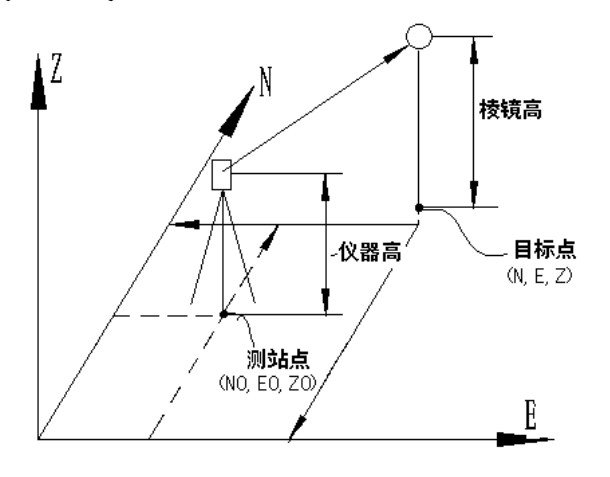

仪器开机后,按下面板功能键【坐 标】,进入坐标测量模式,在此模式下 可进行有关坐标测量的相关操作。

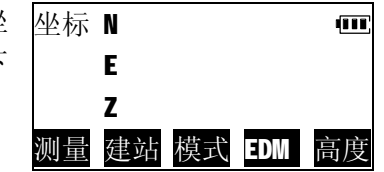

### **4.3.1 建站**

在坐标测量之前,应先正确设置测站、后视定向以确立坐标系 (此过程称之为建站),如需测量目标点的Z坐标,则还需要量取仪器 与棱镜距地面高度,输入至仪器中。

### **(1) 建站/设置测站**

① 在坐标测量模式下,按【建 站】。

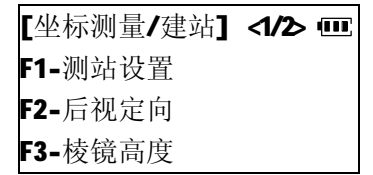

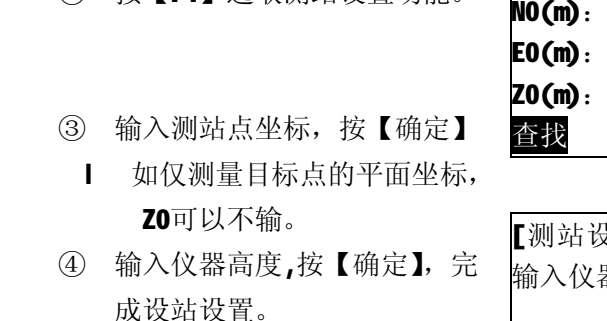

② 按【F1】选取测站设置功能。

l 如仅测量目标点的平面坐标, 仪器高可以不输。

(m)  $0.000$ 0.000 0.000 查找 记录 确定

VICTOR 872R**用户手册**

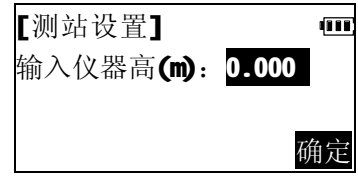

- l 在测站坐标输入屏幕中按【查找】,可以调用预先存入内存 中的坐标数据作为测站坐标,参见下述。
- l 测站点数据关机后仍被保存,直至再次设置测站。

### **调用内存中已知坐标数据**

预先存贮于仪器内存中的已知坐标数据,可以读出用作测站点、 后视点及放样点等的坐标。

有关内存数据管理请参见"7.内存管理"。

输入待调用已知坐标数据的点号, 按【确定】,系统将在选定的坐标文件 (默认为"已知坐标"文件)中,查 找该点号。如果查找成功,相应的坐标 数据被读取。否则,屏幕显示"坐 标点不存在",退出。

按【文件】可以选取其他坐标文件。

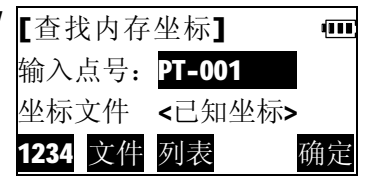

【选取文件】 <1/2> Ⅲ F1-已知坐标 F2-当前文件 **F3-**列表选取

m

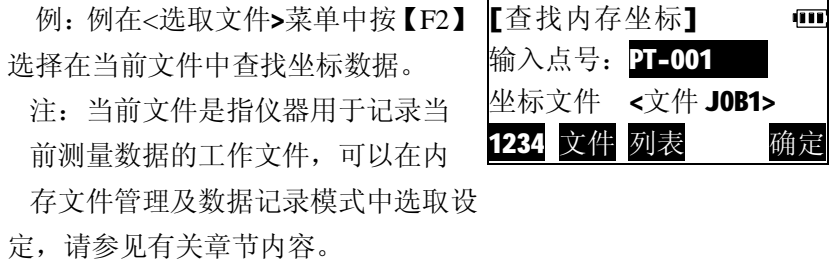

l 按【列表】,可以列出坐标文件 中存储的记录,从中选取需要的 坐标数据。

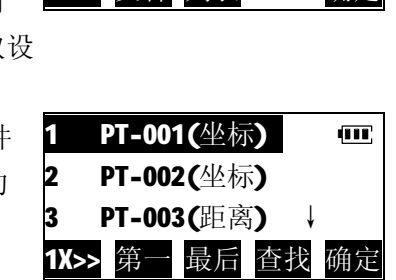

### **(2) 建站/后视定向**

有两种定向方式:1.直接输入后视坐标方位角;2.输入后视点坐 标计算后视坐标方位角。

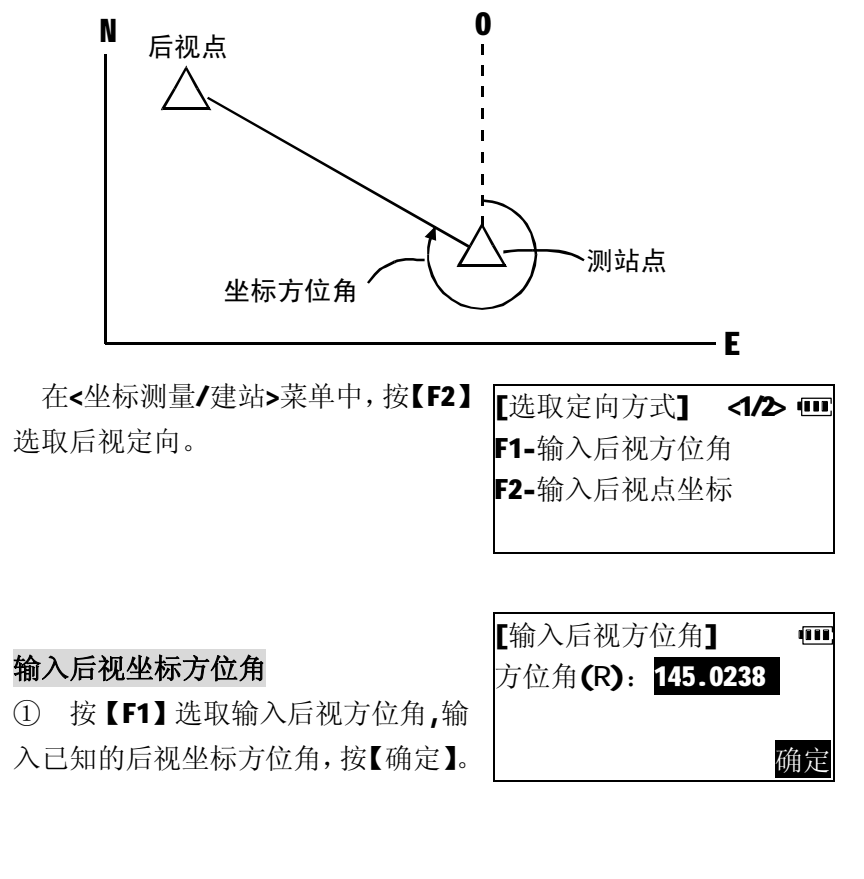

② 精确照准后视点,按【设角】,仪 器的水平角被设置为所需方位角 数值。

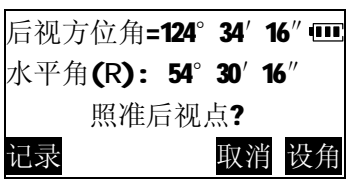

### **列表操作方法:**

- l 按【▲】【▼】键上下移动光标;
- l 【F1】(【1X>>】)为加速键,可以设定当按【▲】【▼】键 时,光标按行、1页、2页或3页移动(键显示3X>>,6X>>,9X>>);
- Ⅰ 按【第一】将光标移动至列表第一条记录处;
- l 按【最后】将光标移动至列表最后一条记录处;
- l 按【查找】输入点号查找记录;
- l 按【确定】选取光标所在行的记录。

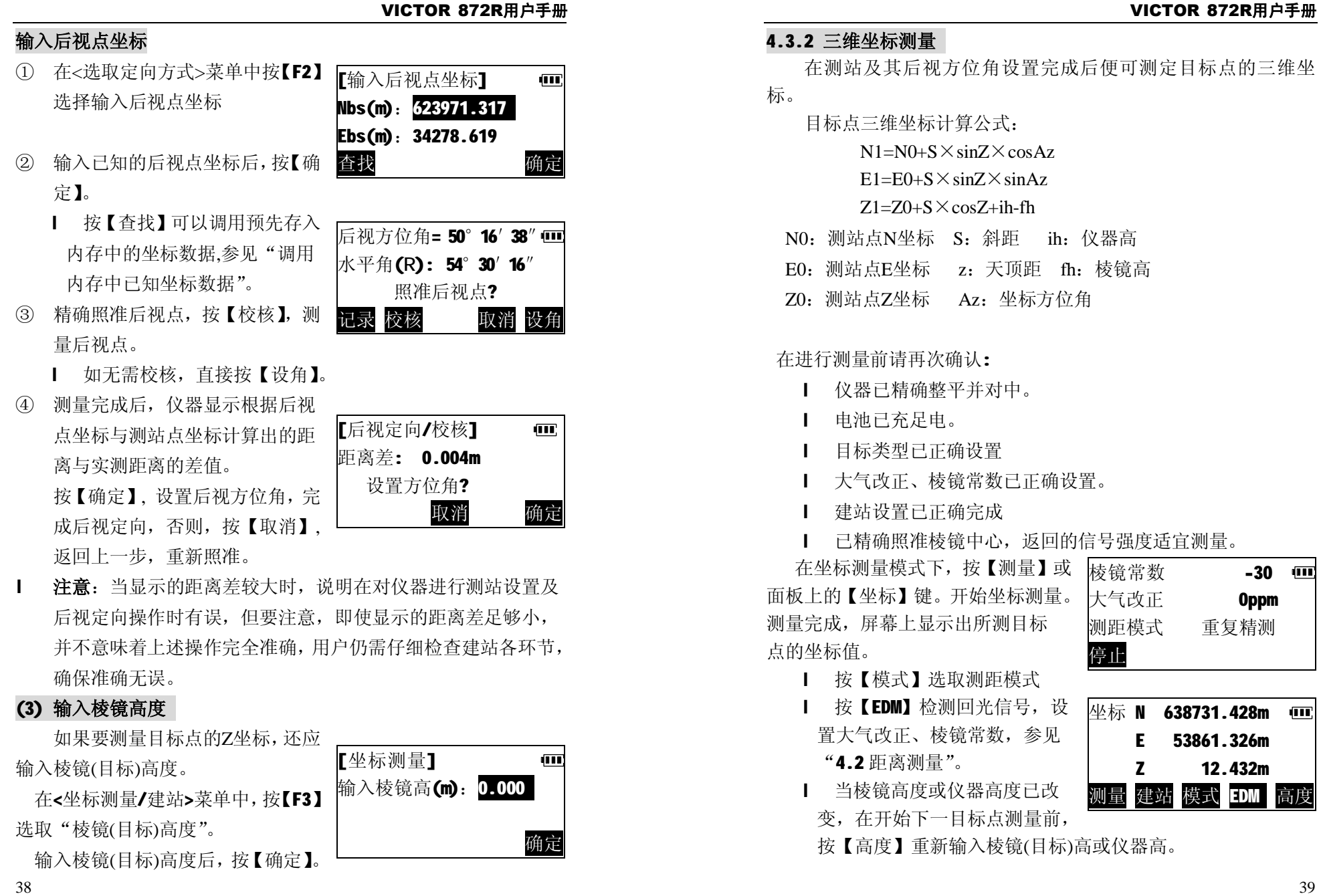

## **五 放样测量**

放样测量用于在实地上测设出所要求的点位。在放样过程中, 通过对照准点的角度、距离或坐标测量,仪器将显示出预先输入的 放样值与实测值之差以指导放样。

### 显示值=实测值-放样值

l 放样测量是全站仪在实际工作中应用非常广泛的一项功能,为 方便用户使用,本仪器的面板上设有专门的【放样】功能键,开机 后,直接按下此键,即可迅速进入放样测量功能。

### **5.1 距离角度放样**

距离角度放样是指根据某参考方向转过的水平角和至测站点的 距离来设定所要求的点。

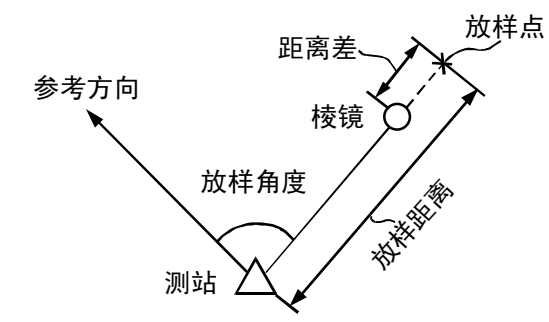

① 按面板功能键【放样】。

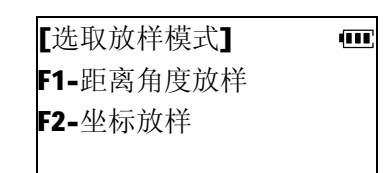

② 按【F1】选取"距离角度放样"。

[输入放样数据] Œ. 平 距(m): 水平角(R): 确定

VICTOR 872R**用户手册**

③ 输入放样距离及放样角度,按【确 定】。

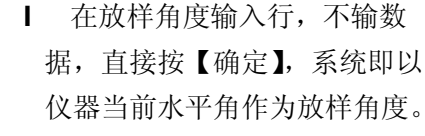

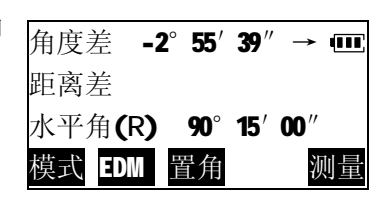

④ 按【置角】,输入参考点的方向角, 照准参考点方向, 按【确定】, 完成 仪器定向。

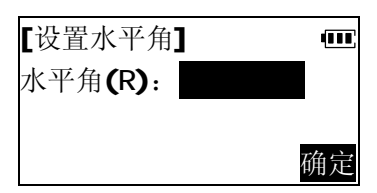

l 如仪器已在坐标测量或角度 测量中定向,则可以略去此步骤

屏幕显示仪器当前照准方向与放 样点方向的角度差,并用箭头指示仪器 应转动的方向。

- ←:从测站上看去,向左移动棱镜 →:从测站上看去,向右移动棱镜
- ⑤ 转动仪器照准部使显示的角度差 为0,指挥将棱镜设立到所照准方 向上。

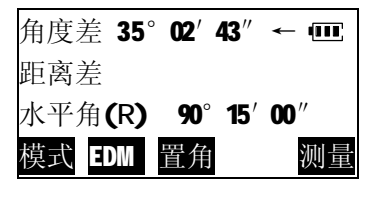

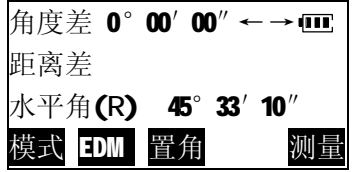

- l 当角度实测值与放样值之差在±30″范围内时,屏幕上显示  $^u$ ← →"
- ⑥ 照准棱镜,按【测量】开始放样测 量,屏幕上显示出距离实测值与放 样值之差,并用箭头指示棱镜应 移动的方向。

角度差 0°00′00″←→ 距离差 -8.462m ↑ 水平角(R) 90°15′00″ 模式 EDM 置角 测量

- ↑:向远离测站方向移动棱镜
- ↓:向测站方向移动棱镜
- l 按【模式】选取测距模式。
- l 按【EDM】检测回光信号, 设置大气改正、棱镜常数, 参见 "4.2距离测量"。
- | 选用重复测量或跟踪测量进行放样时, 无需任何按键操作, 照准移动的棱镜便可实时显示测量结果。
- ⑦ 指挥沿照准方向前后移动棱镜, 直至距离差显示为0。
	- **l** 当距离差在土1cm范围内时, 屏幕上显示两个箭头。

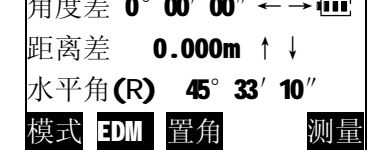

 $R = \frac{1}{2}$ 

⑧ 按【退出】结束该点放样,继续 放样下一点。

#### **5.2 坐标放样**

坐标放样测量用于在实地上测定出其坐标值为已知的点。

在输入放样点的坐标后,仪器计算出所需水平角值和水平距离 值并存储于内部存储器中。借助于角度放样和距离放样功能,便可 测设出放样点的位置。

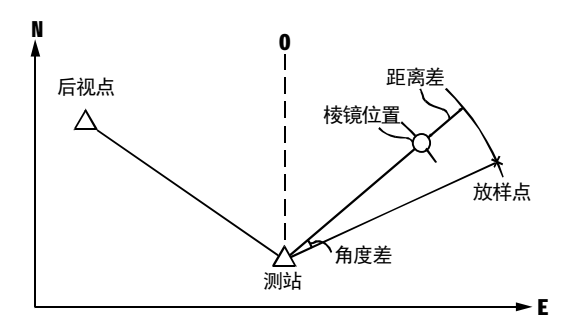

- l 为进行高程Z坐标的放样最好将棱镜安置在同高度测杆等物上。
- 【坐标放样】 <1/2> {III ① 在<选取放样模式>菜单中按【F2】 **F1--**测站设置 选择"坐标放样"。 F2--后视定向  $|\times|$ **F3--**开始放样
- ② 在<坐标放样>菜单中按【F1】选择"测站设置",输入测站坐标 及仪器高度。具体步骤参见"4.3坐标测量"。
	- l 如已在坐标测量中建站,可以略去此步骤。
- ③ 在<坐标放样>菜单中按【F2】选择"后视定向",设置后视方位 角。具体步骤参见"4.3坐标测量"。
	- l 如已在坐标测量中建站,可以略去此步骤。

#### VICTOR 872R**用户手册**

④ 按【F3】,仪器要求输入放样点坐 标,输入放样点坐标(Np,Ep,Zp) 后,按【放样】。

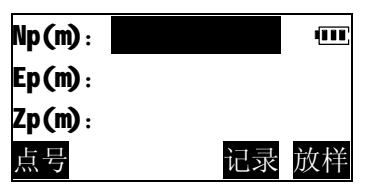

- l 如仅放样平面坐标, Zp可以不输。
- l 按【点号】,输入放样点点号,从仪器内存中查找调用放样 点坐标,参见"4.3 坐标测量:调用内存中已知坐标数据"。
- l 按【记录】,将输入的坐标数据,记录到内存中。
- ⑤ 仪器显示待放样点的放样距离及 放样角度,并要求输入棱镜(目标) 高,量取并输入棱镜(目标)距地 面高度,按【确定】。

放样距离: 125.476m  $\overline{\mathbf{m}}$ 放样角度: 68°03′50″ 输入棱镜高(m): 0.000 确定

- l 如仅放样平面坐标,可以不输 棱镜(目标)高
- ⑥ 按"5.1 距离角度放样"中所述 同样步骤,完成平面坐标放样。

l 按【差值】可以查看当前坐标 点与放样坐标的差值。

- l 按【记录】查看当前被测点坐 标,可以将其记录到内存中
- ⑦ 观察屏幕第三行显示的目标点与 待放样点的高度差及箭头指示。
	- :向上移动棱镜(目标点高程低 于放样高程,需填)
	- :向下移动棱镜(目标点高程高 于放样高程,需挖)

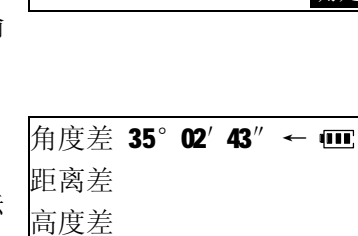

## 模式 EDM 记录 差值

角度差 0°00′00″←→ 距离差 0.000m ↑↓ 高度差 -4.723m <sup>1</sup>

### 模式 EDM 记录 差值 测量

 向上或者向下移动棱镜至使显示 的高度差为 Om(当该值接近于 Om 时, 屏幕上显示出两个箭头)。 角度差 0°00′00″←→ 距离差 0.000m ↑↓ 高度差 0.001m 全 →

当第 1、2、3 行的显示值均为 0 时,测杆底部所对应的位置即为待放 样点的位置。

⑧ 按【差值】显示放样点与目标点 的坐标差值。 按【退出】结束该点放样, 继续 放样下一点。

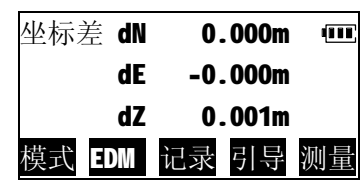

模式 EDM 记录 差值

#### **坐标放样时的距离改化**

本仪器由用户设定改化系数的方式来实现距离的不同海拔高 度归算及投影比例改正。在<坐标放样>菜单第二页中按【F1】选择 "距离改化"可以设置并输入改化系数。

l 设置距离改化也可以在参数设置模式中进行,参见"10.仪器参 数设置"。

l 有关距离改化的更详细的叙述,参见"10.仪器参数设置"。

#### VICTOR 872R**用户手册**

## **六 数据记录**

本仪器可将测量数据存贮在仪器内存中。测量数据包括距离、 角度、坐标数据。最大可存贮数据点数50000点。

开机后,按下面板功能键【菜单】, 进入仪器功能主菜单。

在主菜单中按【F1】进入数据记

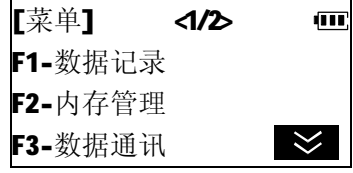

[选取记录文件] 输入文件名: J0B001

### **6.1选取记录文件**

录模式。

在进入数据测量记录操作以前,必须先选定一个工作文件用于 记录测量数据。

- ① 输入工作文件名,按【确定】。 如内存工作文件中存在该文件, 则选取该文件记录数据,此文件即 为当前工作文件。如内存中不存在 该文件, 仪器提示是否创建该文件。
	- l 按【列表】,显示仪器内存工作 文件列表,从列表中选取文件。

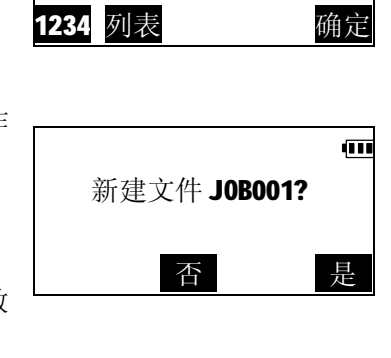

ФT

② 按【是】,创建一新文件,进入数 据记录模式菜单。

l 选取文件也可以在内存工作文 件管理中进行,参见"7.1.2 选 取工作文件"。

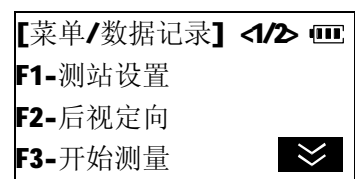

### **6.2 设置测站并记录测站数据**

测站点与定向角在数据记录模式和正常坐标测量模式是相互通 用的,可以在数据记录模式下输入或改变测站点和定向角数值。

① 在数据记录模式菜单中按【F1】, 选择"测站设置"。

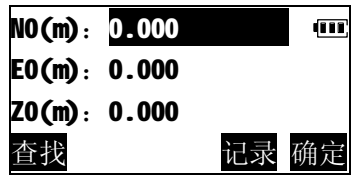

② 输入当前测站点坐标,按【记录】。

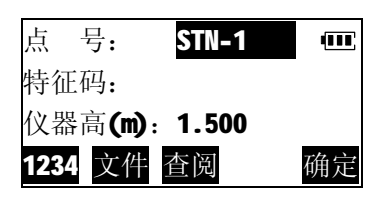

③ 输入点号,特征码、仪器高, 按【确定】,将测站数据记录至内 存。 l 按【文件】,重新选择工作文件

记录数据。

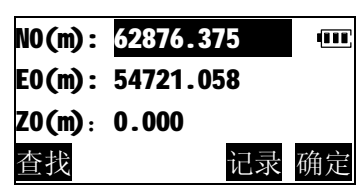

- l 按【查阅】,查阅当前工作文件中 已记录的数据,参见"6.4查阅当前工作文件"。
- l 当编缉框位于特征码行时,按 【选取】可以调用预先存入仪 器内存中的特征码。
- ④ 按【确定】确认测站坐标,退出 至数据记录模式菜单。

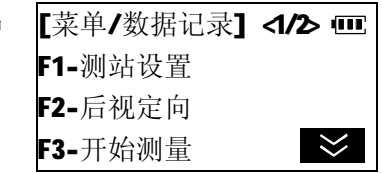

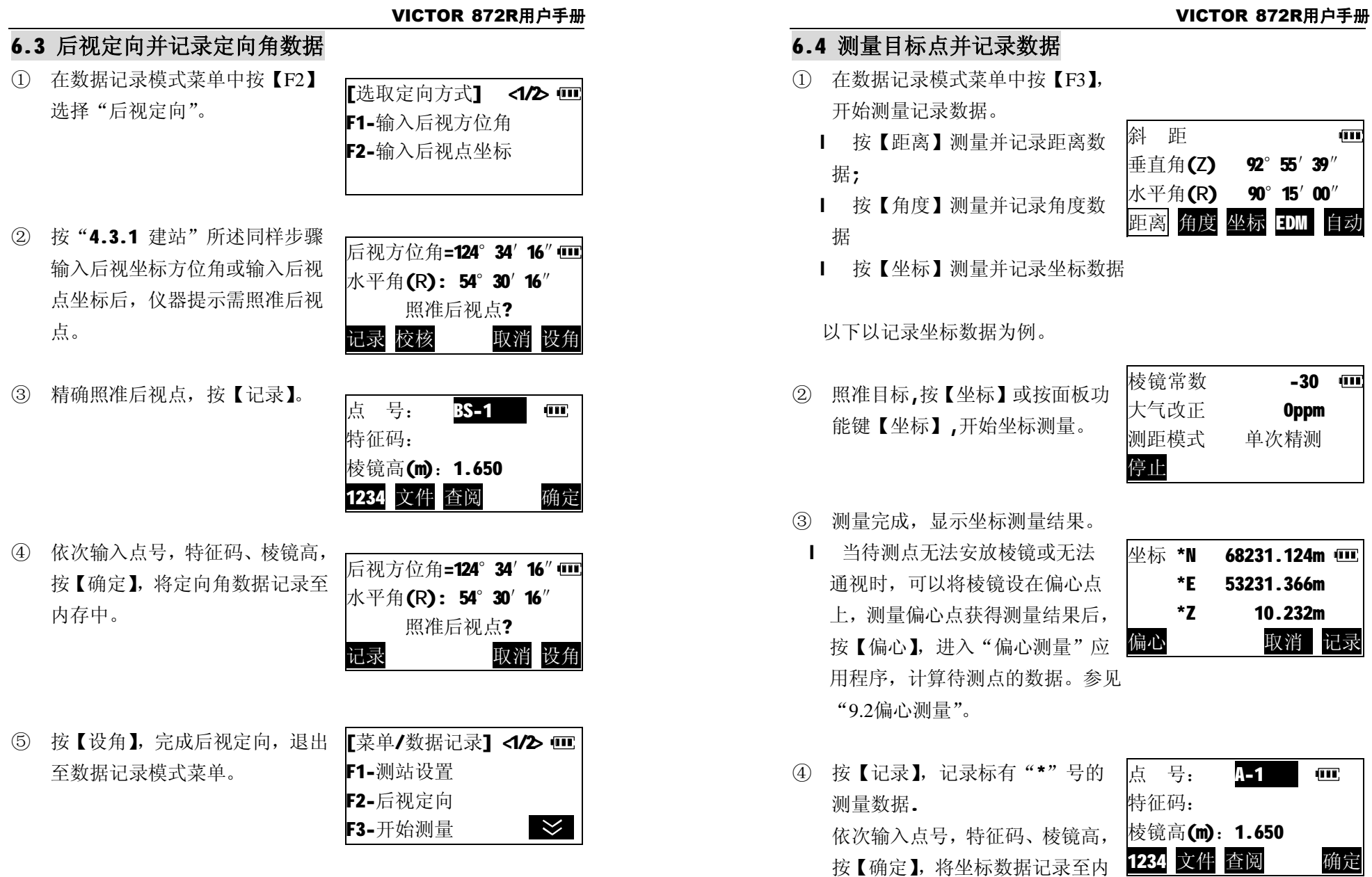

存中。

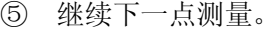

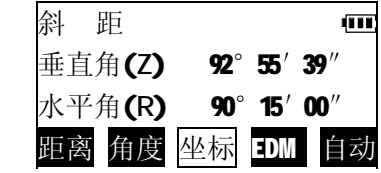

- l 距离数据内容包括斜距、垂直角、水平角; 坐标数据内容包括坐标 N、E、Z; 角度数据内容包括垂直角、水平角;
- l 在记录模式下按【自动】键可完成对目标点的测量及其结果的 自动记录,此时点号为原点号加 1,特征码保持不变,完成记录 后测量结果显示 2 秒钟并返回按【自动】键前的屏幕。

### **6.5 数据记录模式选项设置**

在记录模式的选项设置中,有如下项目可以设置:

#### **(1)数据测量记录顺序**

可以设置为"先测量,后输入" 即先测量目标点,记录测量数 据时,再输入目标点的点号、特征码、棱镜高(此为出厂默认设置);

或"先输入,后测量",即先输入目标点的点号、特征码、棱镜 高,再测量目标点并记录数据。

#### **(2)坐标自动计算**

设置该选项,当测量并记录目标点的距离数据时,系统会同时 计算目标点的坐标数据并存贮到内存同一工作文件中。这对导线测 量作业特别有用。

#### **(3)选取测距模式**

选取用于数据记录模式的测距模式。 以设置"坐标自动计算"为例,操作步骤如下:

① 在数据记录模式菜单第二页中按 【F2】进入选项设置菜单。

■ 数据记录/选项设置】 □ F1-记录顺序 F2-坐标自动计算 F3-测距模式

[坐标自动计算] -ami ② 按【F2】选择"坐标自动计算"。 ⊙F1--关 ○F2--开

m

③ 按【F2】,开启该功能,按【退出】 返回选项设置菜单。 [坐标自动计算] ○F1--关 ⊙F2--开

l 以上设置在仪器关机后仍被保存,直至再次改变为止。

## **6.6 查阅当前工作文件**

记录到当前工作文件中的数据,在数据记录模式下可以直接查 阅。

① 进入记录模式菜单第二页。

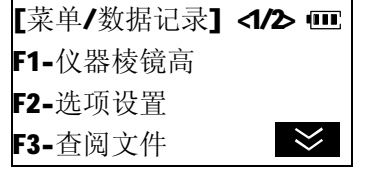

② 按【F3】选择"查阅文件",屏幕 列出当前文件内已存贮的记录。

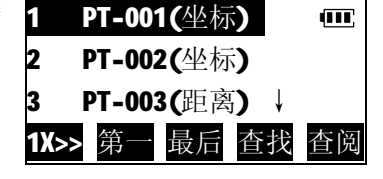

③ 移动光标条,选择要查阅的记录, 34标 N 68231.124m 按【查阅】,显示记录内容。

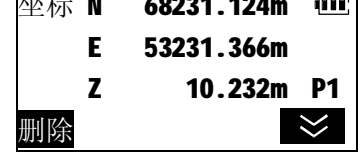

**Ⅰ** 有关查阅文件的更具体操作步骤, 参见"7.1.1 工作文件记录 查阅及删除"。

### **6.7 在基本测量模式下一键测存数据**

为更方便用户记录数据,本仪器面板上设有功能键【用户】, 该键的功能可由用户定义(参见"10.3用户自定义键功能设置"),出 厂的默认设置为"测存数据",下面着重介绍如何在基本测量模式下, 利用【用户】键快速测量并存贮记录数据。

① 在基本测量模式下,精确照准待 测目标点。

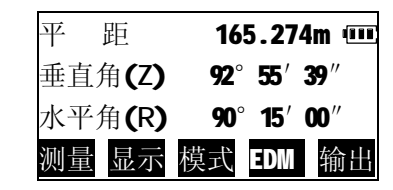

② 按下【用户】键,仪器对目标进行

测量。

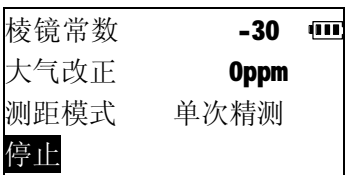

③ 测量完成后,在显示目标点号及 当前记录文件2秒钟后,仪器发出 一声短声响,测量数据被自动存 贮。

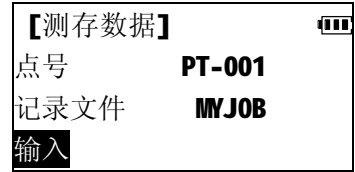

- l 按【输入】可以编缉点号,特征码、仪器高。参见"6.4 测量 目标点并记录数据"。
- ④ 点号自动加1,继续测量并记录下 一目标点。

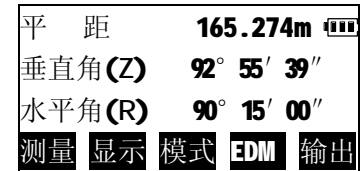

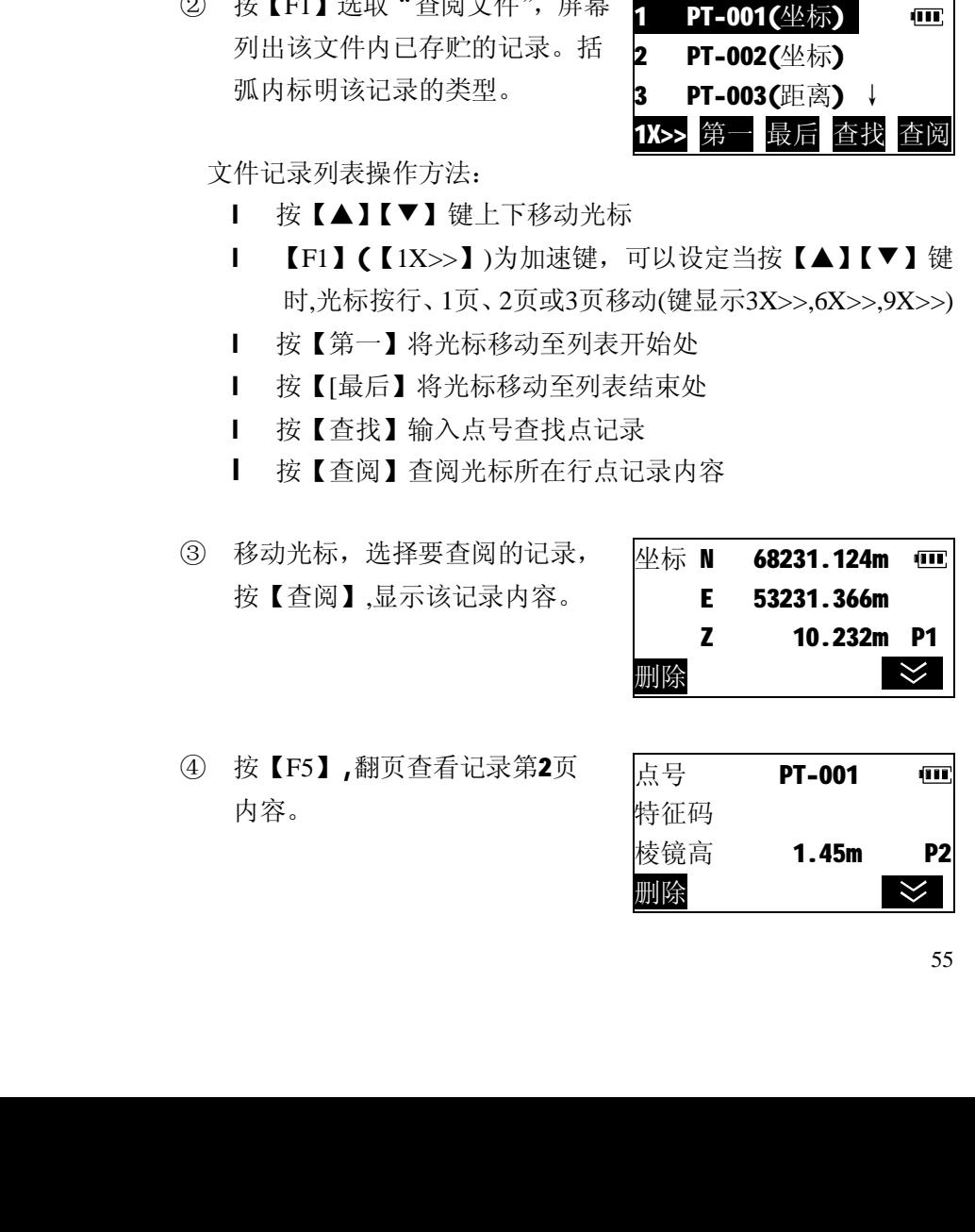

## **七 内存管理**

开机后, 按下面板功能键【菜单】, 进入仪器功能主菜单,在仪器功能主 菜单洗取"F2-内存管理"进入内存管 理模式。在内存管理模式下,可以进 行与工作文件和内存有关数据的操 作。

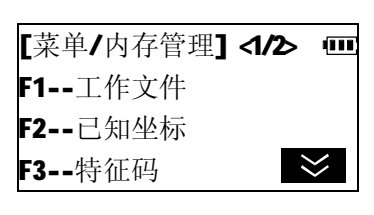

### **7.1工作文件管理**

在内存管理菜单中按【F1】选取 "工作文件",屏幕上显示出内存工作 文件列表,列表内容包括文件名、文 件中已存储的记录个数。

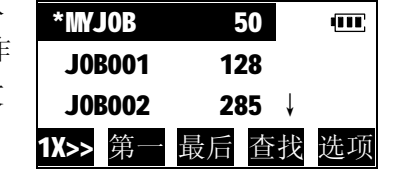

■ 文件名前显示"\*"表示该文件已 被选定为当前工作文件。

文件列表操作方法:

- l 按【▲】【▼】键上下移动光标
- l 【F1】(【1X>>】)为加速键,可以设定当按【▲】【▼】键 时,光标按行、1页、2页或3页移动(键显示3X>>,6X>>,9X>>)
- l 按【第一】将光标移动至列表开始处
- l 按【[最后】将光标移动至列表结束处
- l 按【查找】输入文件名查找文件
- l 按【选项】进入文件管理选项菜单

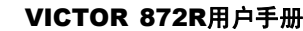

#### **7.1.1 工作文件记录查阅及删除**

- ① 在文件列表中, 按【▲】【▼】键, 将光标移至待杳阅的文件, 按【选 项】进入工作文件选项菜单。
- ② 按【F1】选取"查阅文件",屏幕

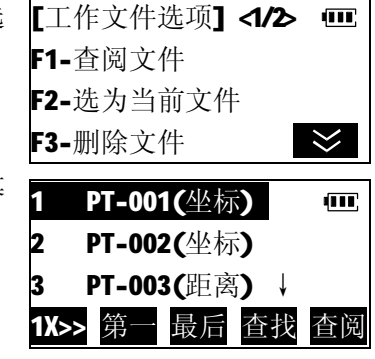

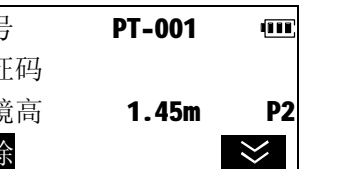

ŢП

 $\overline{\mathbf{x}}$ 

- ⑤ 按【删除】,仪器提示确认。 l 按【是】删除该记录并返回记 录列表。 删除记录 PT-001?
	- | 按【否】放弃删除操作, 返回 记录内容显示屏。 否 是

### **7.1.2 选取工作文件**

在内存工作文件管理中,可以预先选取用于记录测量数据的当 前工作文件。

- ① 在文件列表中, 按【▲】【▼】键, 将光标移至待选取的文件,按【选 项】进入工作文件选项菜单。 【工作文件选项】<1/2> Ⅲ F1-查阅文件 F2-选为当前文件 F3-删除文件
- ② 按【F2】选取该文件并返回文件 记录列表。

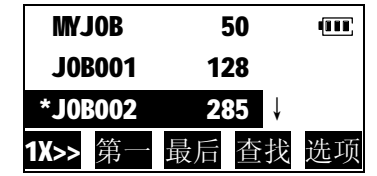

### **7.1.3 删除工作文件**

① 在文件列表中, 按【▲】【▼】键, 将光标移至待删除的文件,按【选 项】进入工作文件选项菜单。

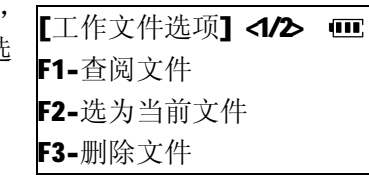

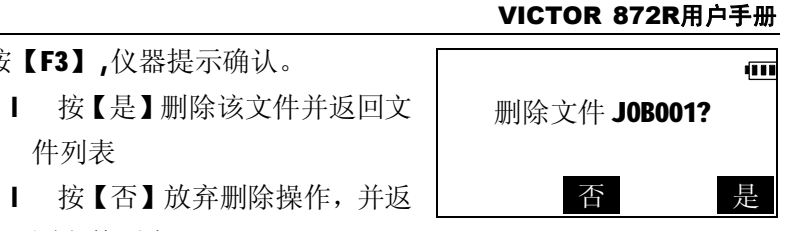

### **7.1.4 更改工作文件名称** ① 在文件列表中, 按【▲】【▼】键, 工作文件选项1<1/2> 皿 将光标移至待改名的文件,按【选 F1-查阅文件 项】进入工作文件选项菜单。 F2-选为当前文件  $|\times|$ F3-删除文件 ② 按【F5】进入第二页菜单。 【工作文件选项】 <2/2> □ F1-文件改名 F2-新建文件  $\prec$ ③ 按【F1】选择"文件改名"。 [文件改名]  $\overline{\mathbf{m}}$ 新文件名: J0B001 1234 确定 ③ 输入新文件名后,按【确定】。 ABCDEF 50 (M) JOB001 128 \*JOB002 285 ↓ 1X>> 第一 最后 查找 选项

②按【F3】,仪器提示确认。

件列表

回文件列表

œп

#### **7.1.5 输入已知坐标到工作文件中**

不仅测量数据可以存储到工作文件中,已知坐标数据也可以直 接输入到工作文件中,供测量作业调用。

① 按【F5】进入内存管理菜单第二 页

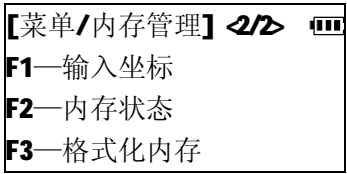

[选取记录文件]

输入文件:

- ② 按【F1】选择"输入坐标"。 输入用于存储已知坐标的文件名 按【确定】。
- l 按【列表】,显示仪器内存工作文 件列表,从内存文件列表中选取 文件 1234 列表 确定
- ③ 以下步骤同"7.2.1 输入已知坐标 数据"。

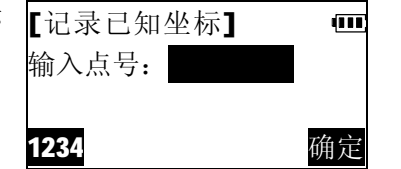

### **7.2 已知坐标文件管理**

"已知坐标"是本仪器专门用于存储管理已知坐标数据的一特 殊文件,它与普通工作文件的区别是:它只能用于存储已知坐标 数据,而不能存储测量数据。它很适合存储一些经常要用到的控制 点或测站点的坐标数据,方便用户在不同测量作业中调用。

### **7.2.1 输入已知坐标数据**

① 在内存管理菜单中按【F2】进入 已知坐标管理菜单。

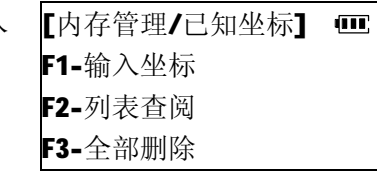

② 按【F1】选择"输入坐标"。

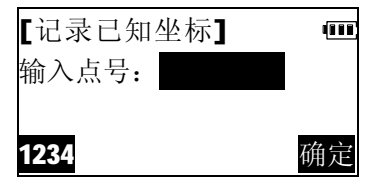

③ 输入点号后,按【确定】。

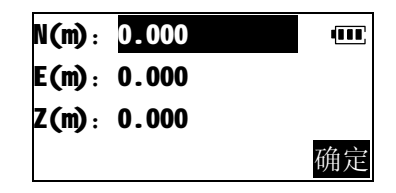

④ 输入已知坐标数据后,按【确定】。

数据被存储,并进入下一点输入 屏,点号自动加1。

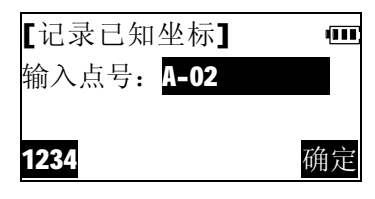

重复上述步骤,输入所有点的坐 标数据。

按面板键【退出】结束输入,返回<已知坐标>菜单。

#### VICTOR 872R**用户手册**

[内存管理/已知坐标] 1

### **7.2.2 已知坐标数据查阅及删除**

对内存中存贮的已知坐标数据可以进行调阅,不再需要的数据 可以删除。

① 在内存管理菜单中按【F2】进入 已知坐标管理菜单。

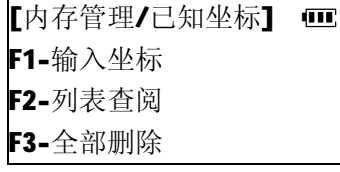

② 按【F2】选择"列表查阅",进入 <mark>1 A-01(已知)</mark> 内存已知坐标数据列表。 Ⅰ 列表操作方法参见"7.1.1 工作 文件记录查阅及删除"。

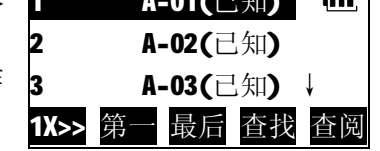

المعمر

③ 移动光标到待查阅的记录上,按 【杳阅】, 显示该记录内容。

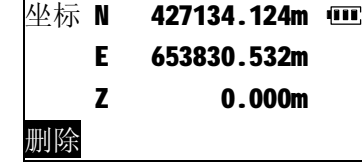

- ④ 按【删除】,仪器提示确认。
	- l 按【是】删除该记录并返回已 知坐标列表
	- l 按【否】放弃删除操作,返回 记录内容显示屏。

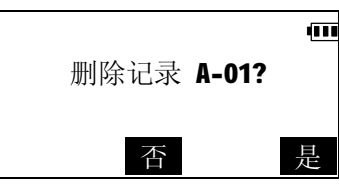

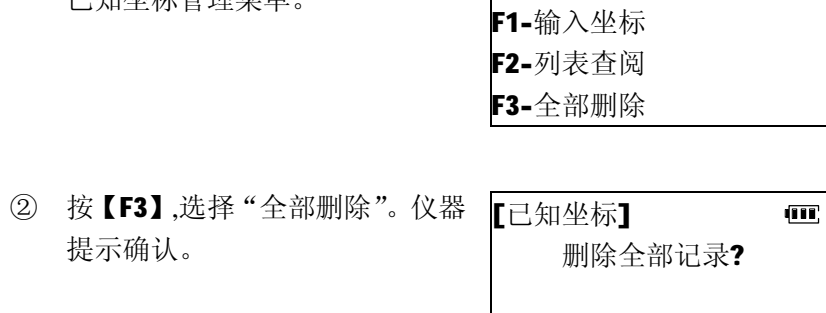

③ 按【是】删除全部已知坐标记录, 并返回已知坐标管理菜单。 [内存管理/已知坐标] 1 F1-输入坐标

本操作将立即删除已知坐标文件中的全部坐标数据。

**7.2.3 删除全部已知坐标**

已知坐标管理菜单。

提示确认。

① 在内存管理菜单中按【F2】进入

F2-列表查阅 F3-全部删除

否 是

### **7.3 特征码库管理**

特征码库可用于存储经常用到的特征码,在记录测站数据或者 观测值数据时,可以调用特征码库中预先存入的特征码。

### **7.3.1 输入特征码**

① 在内存管理菜单中按【F3】进入 特征码管理菜单。

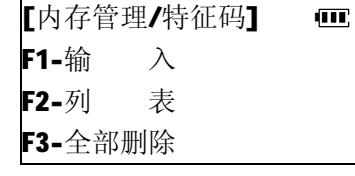

② 按【F1】选择"输入"。

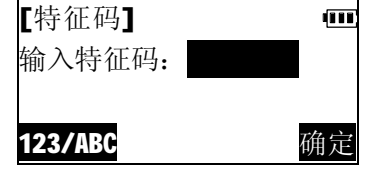

1234/ABC 确定

œб

③ 输入特征码后按【确定】,特征码 被存入内存并恢复特征码输入 屏。 [特征码] 输入特征码:

按面板键【退出】结束输入,返 回特征码管理菜单。

### **7.3.2 特征码调阅及删除**

① 在内存管理菜单中按【F3】进入 [内存管理/特征码]  $\overline{\mathbf{m}}$ 特征码管理菜单。 F1-输 入

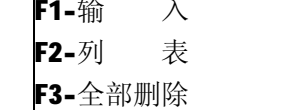

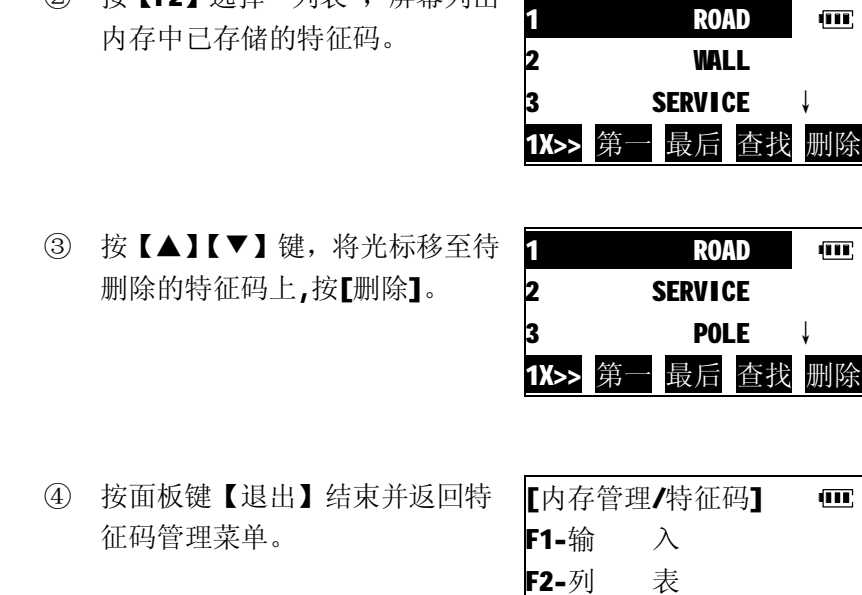

② 按【■2】选择"列耒",屏莫列申

l 在特征码管理菜单中按【F3】选择"全部删除"可以删除内 存中全部特征码。

F3-全部删除

#### VICTOR 872R**用户手册**

#### VICTOR 872R**用户手册**

## **7.4 显示仪器内存状态**

①进入内存管理模式第二页菜单。

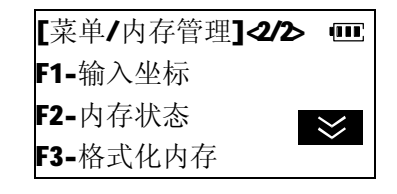

- ② 按【F2】选择"内存状态" 屏幕显示仪器当前内存状态。
- l 工作文件数:内存中已创建的工 作文件总数。
- 已知坐标记录数:内存中已存贮 的已知坐标记录数。
- 已知坐标记录数 257 可用记录数 3158 内存已用 口

工作文件数 10

ान

- l 可用记录数: 内存中可用于存 贮数据的空闲记录块总数。
- l 进度条显示内存占用情况。

### **7.5 格式化仪器内存**

格式化内存操作将删除内存中已存储的所有工作文件、已知坐 标及特征码,将内存恢复至出厂状态.应谨慎使用此功能,以免造成 无可挽回的损失。

① 进入内存管理模式第二页菜单。

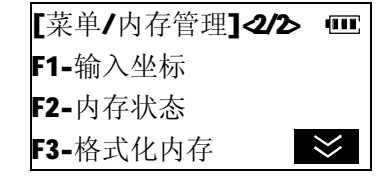

#### ② 仪器提示确认。

- l 按【否】放弃本操作。
- l 按【是】删除内存中所有数 据,

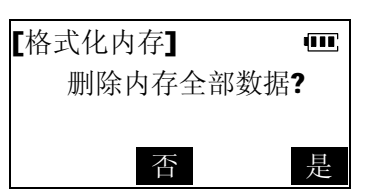

## **八 数据通讯**

通过数据通讯,仪器内存中的工作文件中存贮的测量数据可以 传送到计算机,也可以从计算机将坐标数据装入仪器内存。

开机后,按下面板功能键<菜单>, 进入仪器功能主菜单,在仪器功能主 菜单选取"F3-数据通讯"进入数据通 讯模式。 F1-发送数据 F2-接收数据 F3-通讯设置

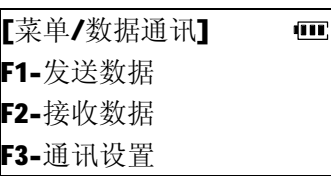

### **8.1 通讯设置**

- Ⅰ 串行通讯协议:8位数据位、1位停止位、无奇偶校验,波 特率1200、2400、4800、9600、19200 bps可选(仪器默认的通 讯波特率为9600 bps)。
- l 在与计算机通讯前,应确保通讯双方采用同样的通讯参数设置, 否则将无法正常通讯。

#### 若需改变通讯波特率,可按以下步骤进行。

#### 例: 设置波特率为"4800 bps"

① 在数据通讯模式菜单中按【F3】 选择"通讯设置"。

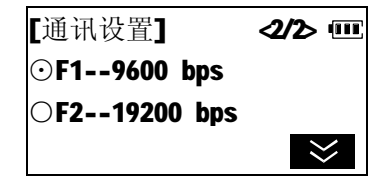

② 按【F5】至第一页。

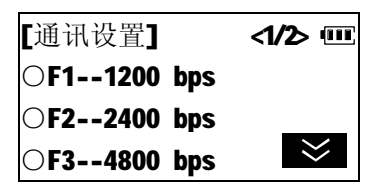

#### VICTOR 872R**用户手册**

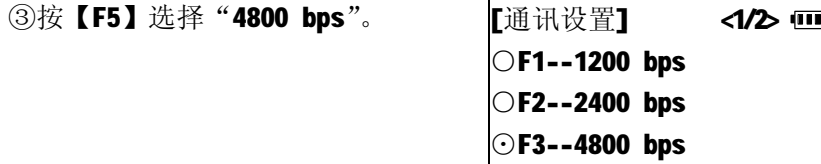

④按面板功能键【退出】返回至数据 通讯模式菜单。

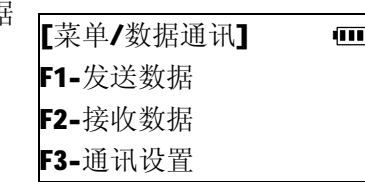

Ⅰ 在参数设置模式中, 也可设置通讯波特率, 参见"10.仪器参数 设置"。

### **8.2 发送工作文件数据**

- ① 用通讯电缆连接计算机及 本仪器,在计算机上运行全站仪通讯 软件,点击【通讯】、【接收】,设置通讯参数后,点击【确定】。
- ② 在数据通讯模式菜单中按【F1】, 选择"发送数据",进入内存工作 文件列表。

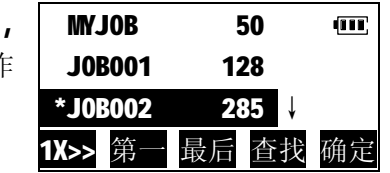

③ 按【▲】【▼】键,将光标移至待 发送的文件上, 按【确定】选取 该文件。仪器要求选取数据输出 格式。

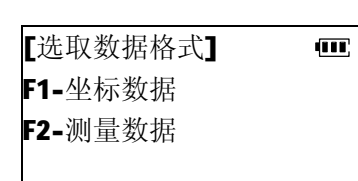

- l 坐标数据: 把文件中存储的已知坐标数据、坐标测量数据及测 站数据转换成简码格式(点号、特征码、N、E、Z)输 出。
- l 测量数据:文件中存储的原始测量数据。
- ④ 例:按【F1】选取"坐标数据"。 仪器向计算机输出选定工作文件 数据。

l 按【取消】中止传送。

[数据通讯/发送数据] 1 发送文件 J0B002... 已发送记录数: 取消

⑤ 输出结束后,返回内存工作文件 列表。可继续选择文件,输出数 据。

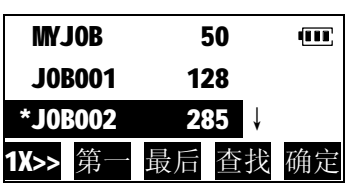

### **8.3 接收已知坐标数据**

- ① 用通讯电缆连接计算机及 本仪器,在计算机上运行全站仪通讯 软件, 编辑好坐标数据后, 点击【通讯】、【发送】, 设置通讯参 数后,点击【确定】。
- ② 在数据通讯模式菜单中按【F2】, 【数据通讯/接收数据】 选择"接收数据"系统默认接收 文件为"已知坐标"文件。并等 待确认。

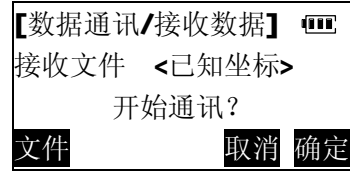

l 按【文件】可更换文件或新建工 作文件用于接收已知坐标数据。

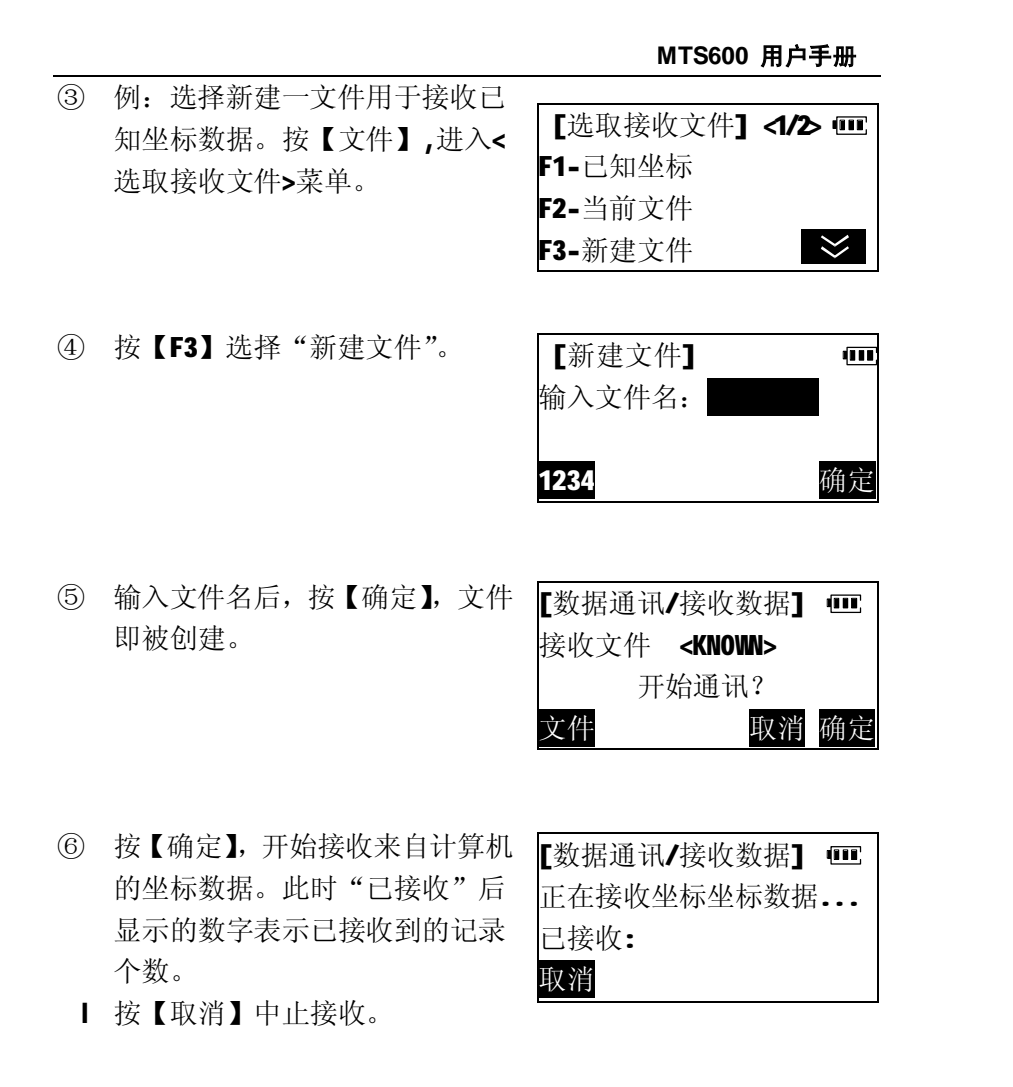

## **九 应用程序**

 本仪器除具备常用的基本测量功能(角度测量、距离测量、坐标 测量)之外,还配备有放样测量、后方交会、偏心测量、对边测量、 悬高测量、面积测量、道路放样等应用程序以适应不同的测量作业 之需。放样测量已在前面章节介绍,以下着重介绍其他应用程序的 功能及操作步骤。

开机后,按下面板功能键【菜单】, 进入仪器功能主菜单,在仪器功能主 菜单第二页选取"F1-应用程序"进入 应用程序菜单。

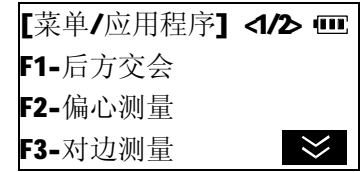

### **9.1 后方交会测量**

当架设仪器的测站点坐标未知时,本仪器 通过观测 2-10 已知 点便可计算出测站点的坐标并引导建站。

当观测的已知点超过 2 个,计算 N、E 坐标时将采用最小二乘法 进行平差,并给出平差结果的不确定度。而 Z 坐标则通过计算平均 值求取。因此,观测的已知点越多,计算所得的坐标精度也就越高。

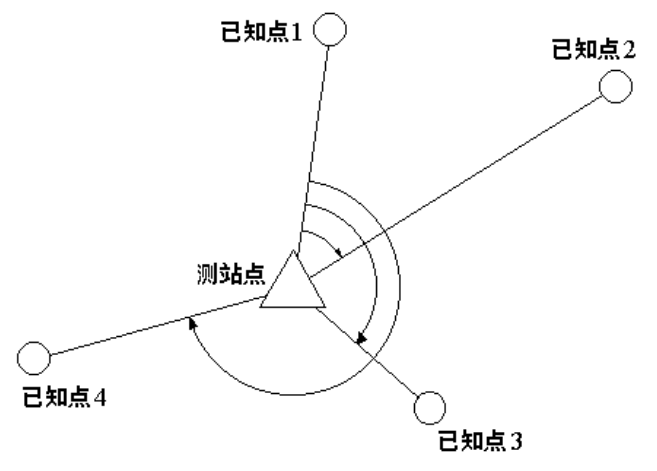

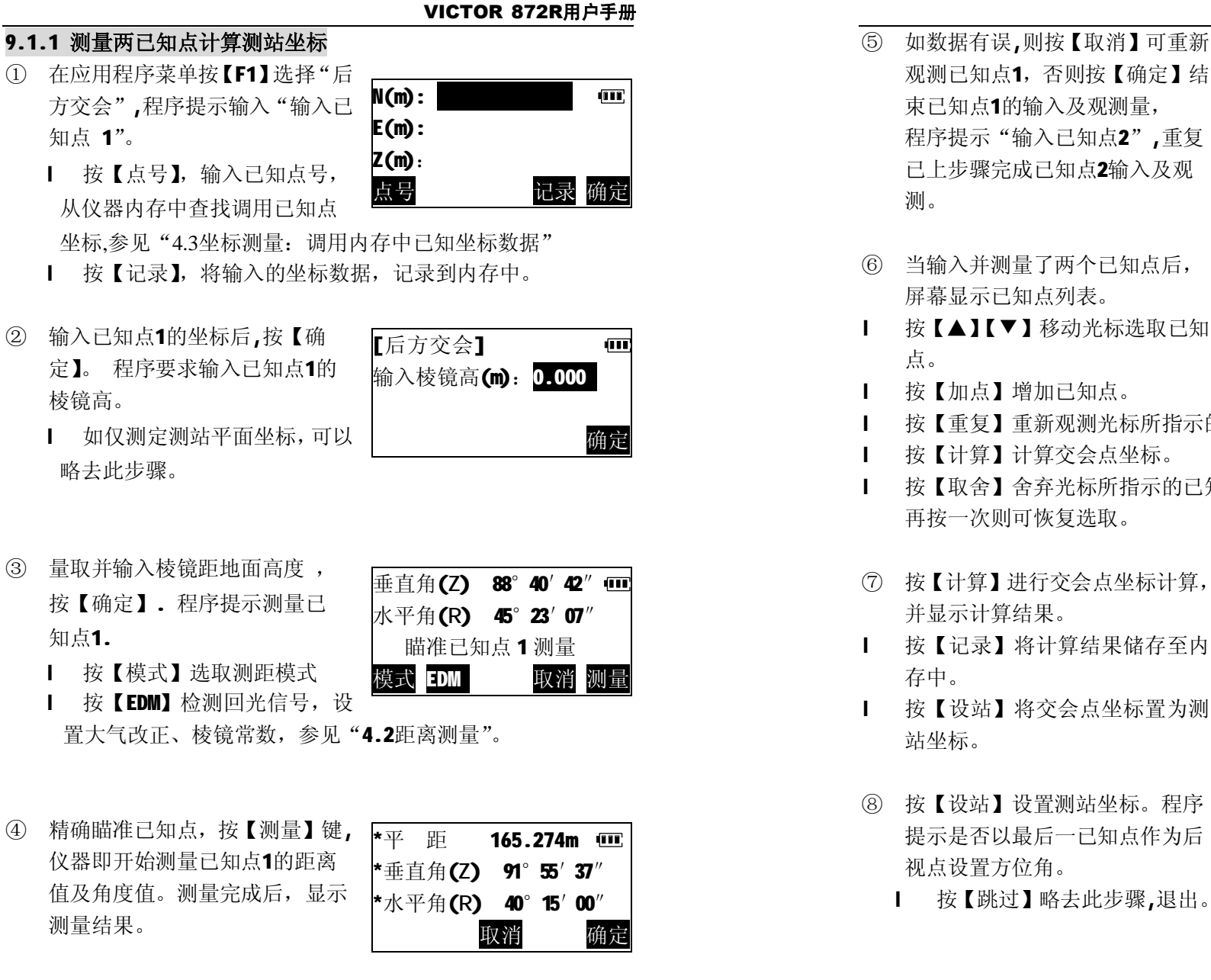

(M)

- ⑤ 如数据有误,则按【取消】可重新 观测已知点1,否则按【确定】结 束已知点1的输入及观测量, 程序提示"输入已知点2",重复 已上步骤完成已知点2输入及观 测。
	- [后方交会]

N(m): E(m):  $Z(m)$ :

- l 按【▲】【▼】移动光标选取已知 点。
- l 按【加点】增加已知点。
- l 按【重复】重新观测光标所指示的已知点。
- l 按【计算】计算交会点坐标。
- l 按【取舍】舍弃光标所指示的已知点,该已知点不参与计算, 再按一次则可恢复选取。
- ⑦ 按【计算】进行交会点坐标计算, 并显示计算结果。
- N0 61874.215m m E0 54126.452m Z0 70.000m 记录 设站
- l 按【设站】将交会点坐标置为测 站坐标。
- ⑧ 按【设站】设置测站坐标。程序 提示是否以最后一已知点作为后 视点设置方位角。

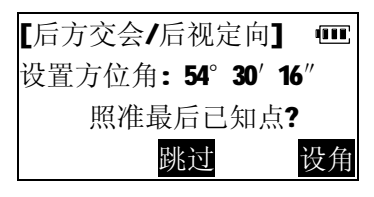

 $\overline{\mathbf{m}}$ <\*> 已知点1 <\*> 已知点 2 加点 重复 取舍 计算

点号 记录 确定

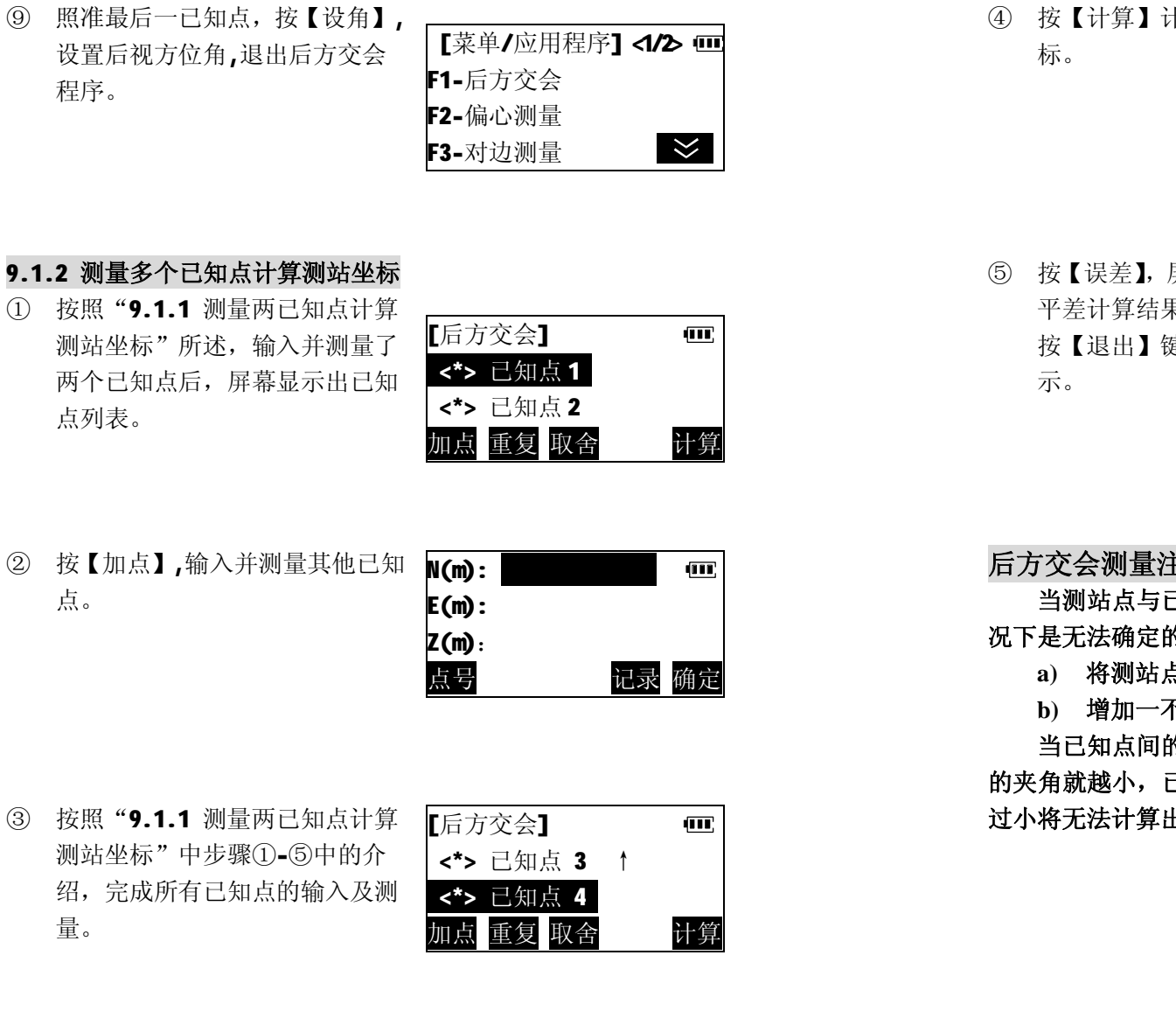

#### VICTOR 872R**用户手册**

④ 按【计算】计算并显示交会点坐

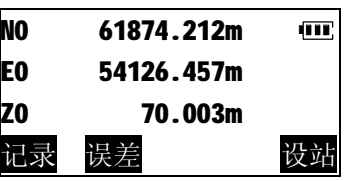

⑤ 按【误差】,屏幕显示最小二乘法 平差计算结果的不确定度。 按【退出】键返回交会点坐标显

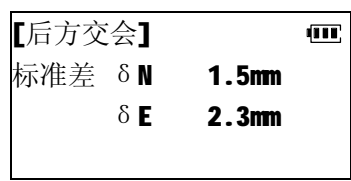

### **后方交会测量注意事项**

**当测站点与已知点位于同一圆周上时,测站点的坐标在某些情 况下是无法确定的。当已知点位于同一圆周上时,可采取如下措施:**

- **a) 将测站点尽可能地设在由已知点构成的三角形的圆周上**
- **b) 增加一不位于圆周上的已知点**

**当已知点间的距离一定,测站与已知点间的距离越远则所构成 的夹角就越小,已知点就容易位于同一圆周上。若已知点间的夹角 过小将无法计算出测站点的坐标。**

#### VICTOR 872R**用户手册**

### **9.2 偏心测量**

偏心测量用于无法直接设置棱镜的点位或不通视点的距离和角 度的测量。

当待测点由于无法设置棱镜或不通视等原因不能对其进行测量 时,可以将棱镜设置在距待测点不远的偏心点上。通过对偏心点距 离和角度的观测求出至待测点的距离、角度,并可换算成坐标。 仪器提供的偏心测量模式有两种:距离偏心和角度偏心。

#### **9.2.1 距离偏心**

距离偏心测量是通过输入偏心点至待测点间的平距(偏心距) 来对待测点进行测量。

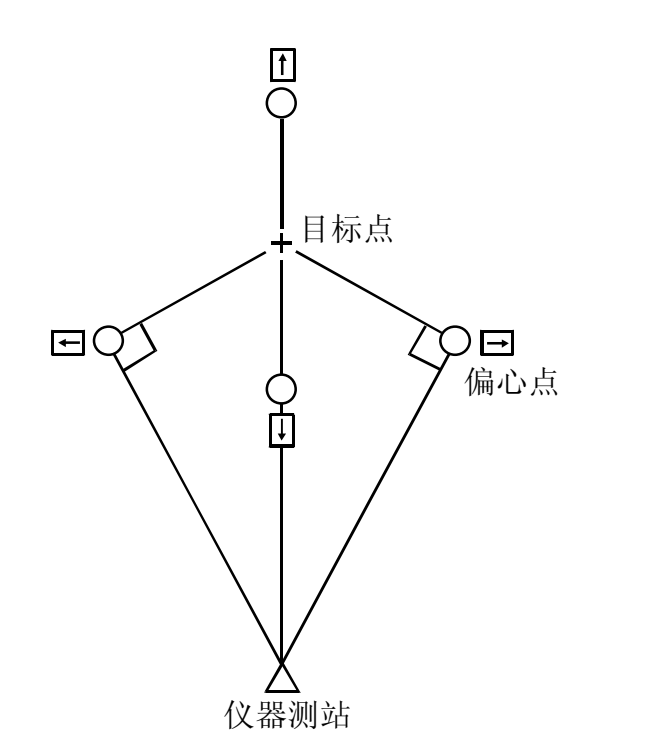

- l 当偏心点设于待测点左右两侧时,应使其至待测点与至测站之 间的夹角为90度。当偏心点设于待测点前后方向上时,应使其 位于测站与待测点的连线上。
- ① 在应用程序菜单中按【F2】选择 "偏心测量",程序提示必须先测 量偏心点。

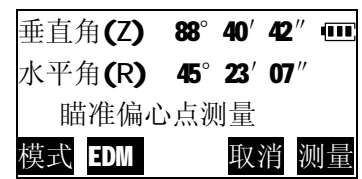

l 按【模式】选取测距模式 l 按【EDM】检测回光信号, 设

置大气改正、棱镜常数,参见"4.2距离测量"。

② 精确瞄准偏心点,按【测量】。仪 器即开始测量偏心点,测量完成 后, 显示测量结果。

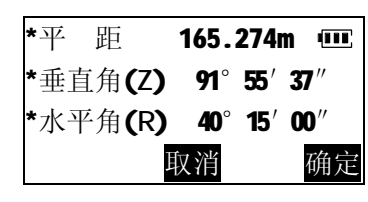

③ 按【确定】。程序要求选择偏心模 式。

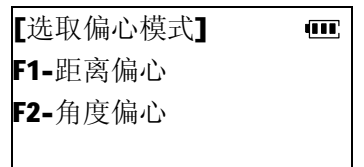

④ 按【F1】选择"距离偏心"。 程序要求选择偏心方向、输入偏 心距离。

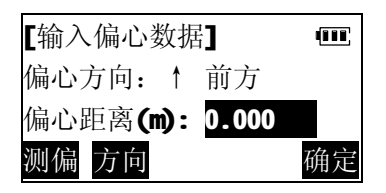

l 按【测偏】可重新观测偏心点。

⑤ 按【方向】切换选择偏心方向。

- l ↑前方:偏心点位于待测点前侧
- l ↓后方:偏心点位于待测点后侧
- l ←左方:偏心点位于待测点左侧
- →右方: 偏心点位于待测点右侧
- ⑥ 例:如偏心点位于待测点左侧, 按【F3】选择"左方"。

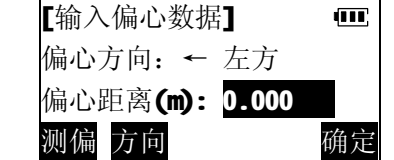

⑦ 输入偏心点至待测点间的平距, 按【确定】,程序计算出目标点的 斜距、垂直角、水平角数据。

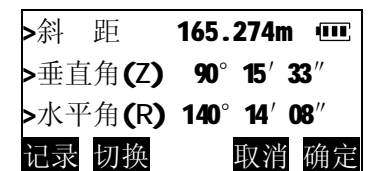

- l 按【记录】 存储计算结果。
- l 按【切换】使显示在距离、角度值与坐标值间切换。
- l 按【取消】返回步骤④,重新输入偏心点距离和选择偏心方向。
- l 按【确定】结束偏心测量。

### **9.2.2 角度偏心**

角度偏心测量是将偏心点设在与待测点尽可能靠近并位于同一 圆周的位置上,通过对偏心点的距离测量和对待测点的角度测量获 得对待测点的测量值。

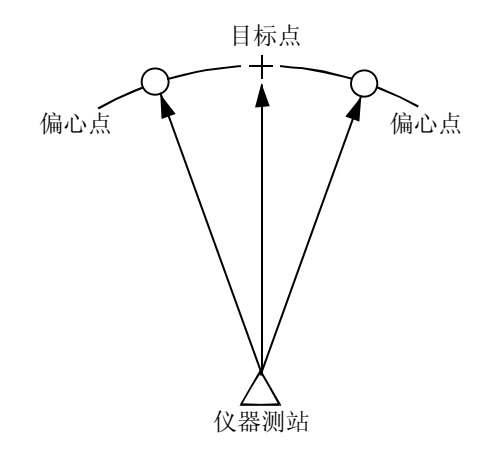

① 将偏心点设置在待测点的附近 处,使测站至偏心点与至待测点 的距离相等,并在偏心点上设置 棱镜。按"9.2.1距离偏心"步骤 ①-②所述完成对偏心点的测量。

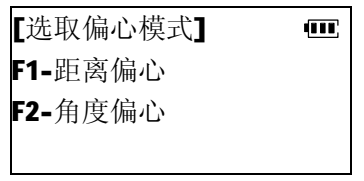

② 按【F2】选择"角度偏心"。程序 提示照准待测的目标点。

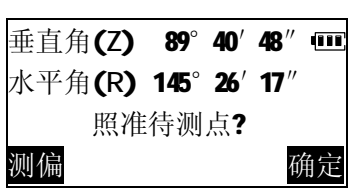

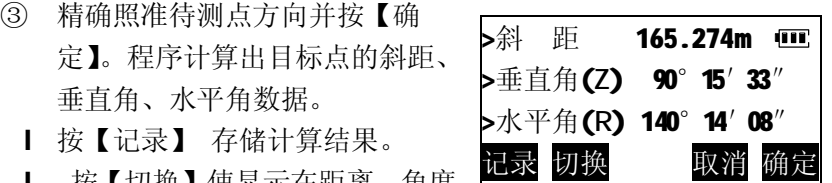

- l 按【切换】使显示在距离、角度 值与坐标值间切换。
- Ⅰ 按【取消】返回步骤②,可重新照准待测点。
- l 按【确定】结束偏心测量。

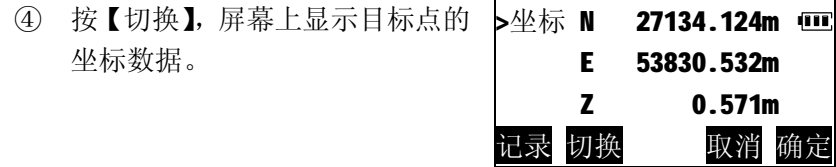

⑤ 再按【切换】,屏幕上恢复显示目 标点的距离和角度数据。

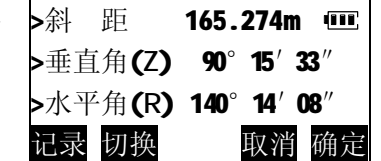

**9.3 对边测量**

对边测量是在不搬动仪器的情况下,直接测量多个目标点与某 一起始点(P1)间的斜距、平距和高差。

- l 最后测量的点可以设置为后面测量的起始点。
- l 在测量两点间高差时,应将棱镜安置在测杆上,并使所有各点 的目标高相同。
- l 任一点目标与起始点间的高差也可用坡度来显示。

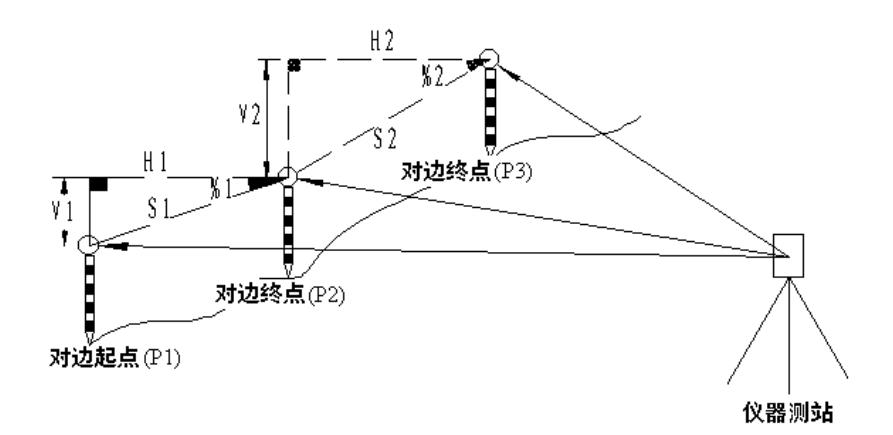

### **9.3.1 多点间距离测量**

- ① 在应用程序菜单中按【F3】选择 "对边测量",程序提示测量对边 起点。
	- l 按【模式】选取测距模式
	- l 按【EDM】检测回光信号,设

置大气改正、棱镜常数,参见"4.2距离测量"。

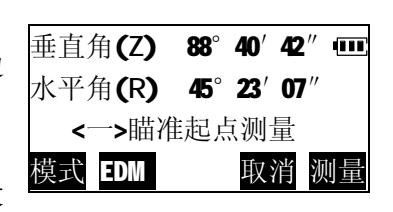

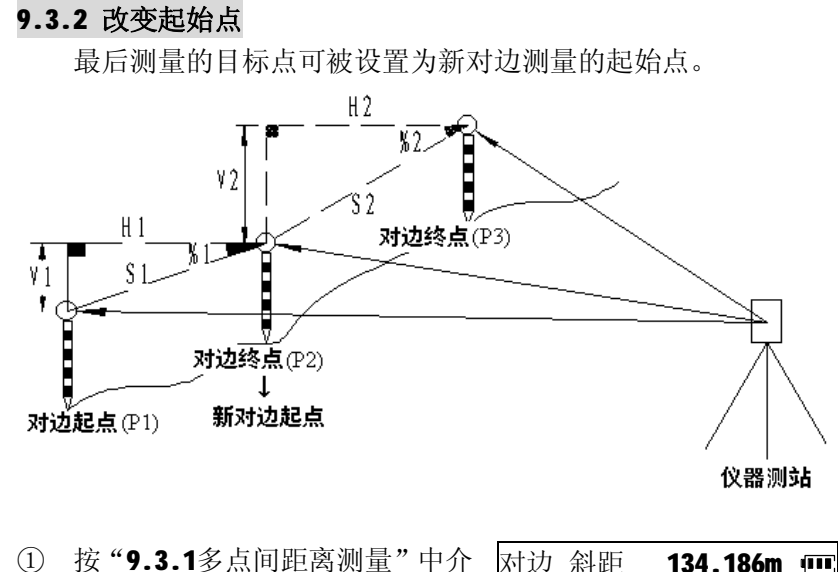

绍的步骤对对边起点和终点进行 测量。

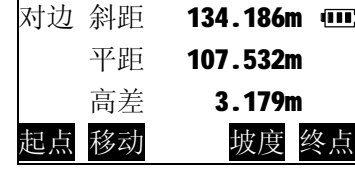

② 完成某一目标点测量后按【移 动】。程序提示确认。

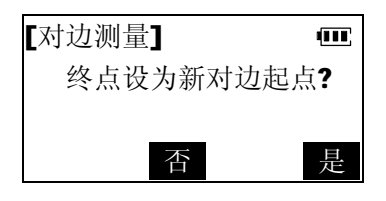

③ 按【是】将该目标置为后面测量的起始点。按"9.3.1 多点间距 离测量"中介绍的步骤继续测量。

#### VICTOR 872R**用户手册**

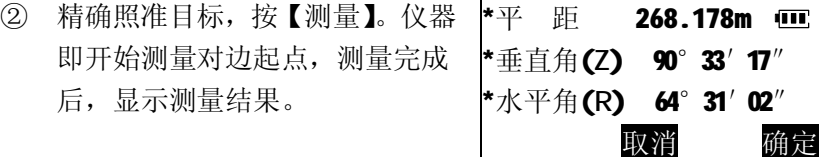

③ 按【确定】确认测量结果。程序 提示测量对边终点。

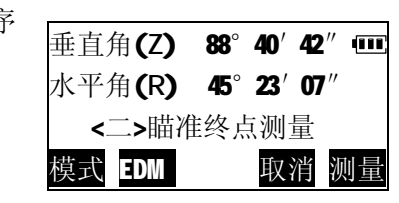

④ 对边终点测量完成后,程序计算出<br> 134.186m 对边起点至终点的斜距、平距、 高差。

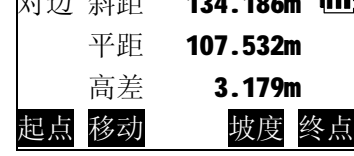

- ⑤ 按【坡度】,屏幕第一行显示两点 间的坡度。 l 照准起始点后按【起点】可对起 对边 坡度 2.96 % 100 平距 107.532m 高差 3.179m
- 始点重新进行测量。
- ⑥ 按【斜距】,恢复斜距显示。

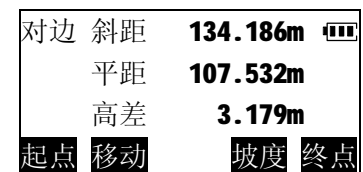

起点 移动 斜距 终点

⑦ 瞄准其他目标点,按【终点】测量该点,程序将计算并更新显示 对边测量数据。

.

## **9.4 悬高测量**

悬高测量用于对不能设置棱镜的目标(如高压输电线、桥架等) 高度的测量。

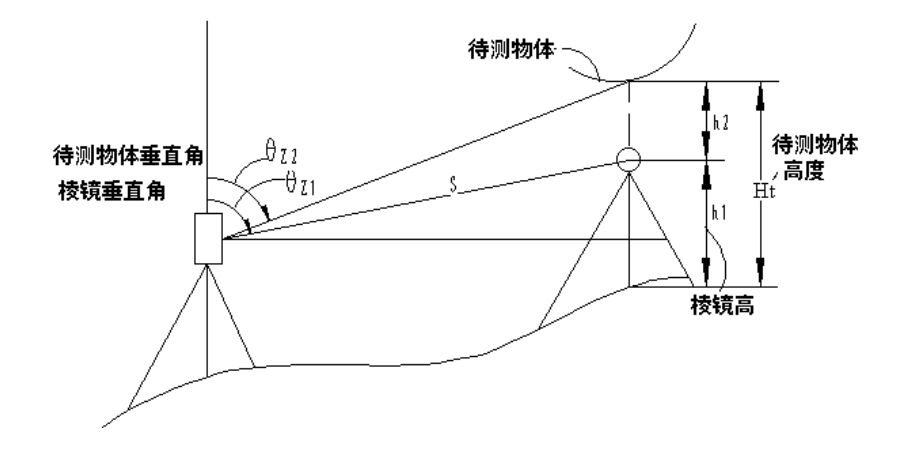

l 高度计算公式如下: h2=Ssin  $\theta_{z1} \times \cot \theta_{z2}$  Scos  $\theta_{z1}$  $Ht=h1+h2$ 

 本仪器具有两种悬高测量模式:使用棱镜高和不使用棱镜高。 当使用棱镜高时,悬高测量以棱镜作为基准点,不使用棱镜高时则 以架设棱镜的地面点为基准点。

### **9.4.1 使用棱镜高模式**

① 将棱镜架设在待测物体的正上方 或正下方并量取棱镜高。 在应用程序菜单第二页中按 【F1】,选择"悬高测量"。

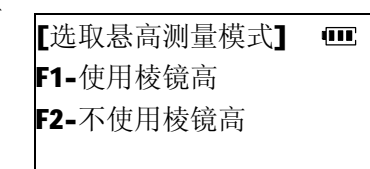

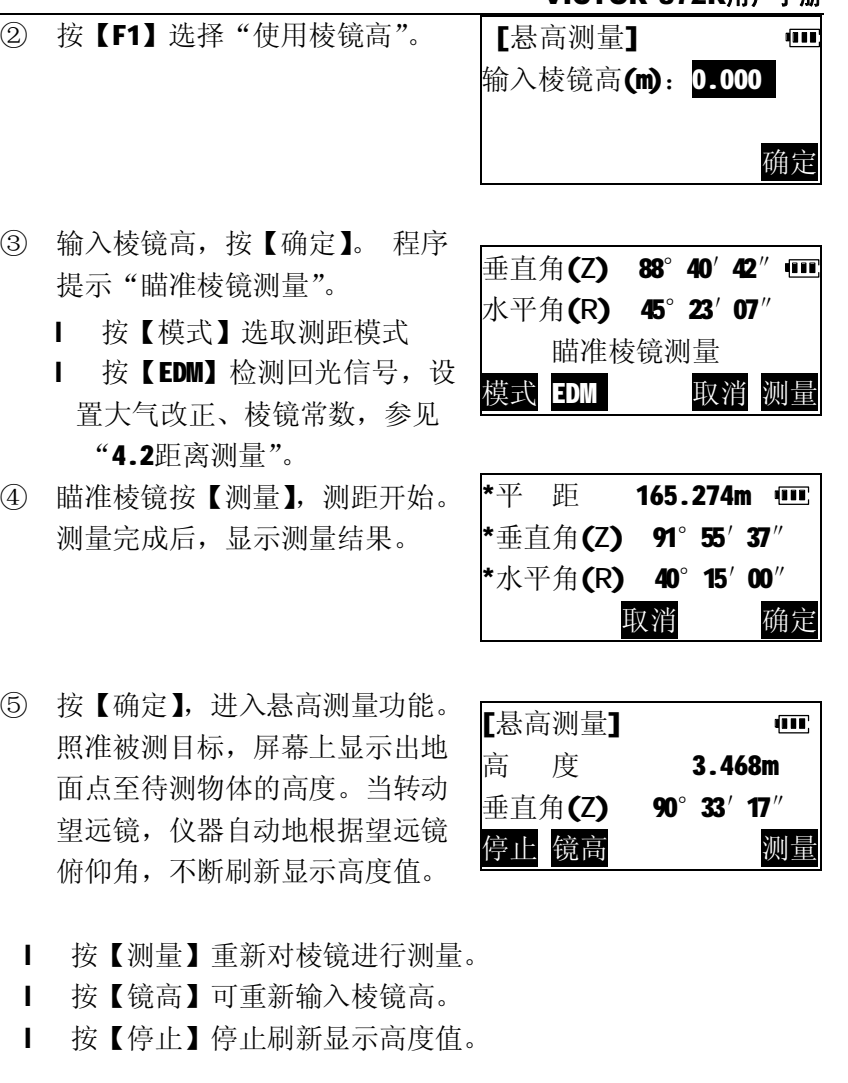

VICTOR 872R**用户手册**

**AIR** 

## **9.4.2 不使用棱镜高模式**

① 将棱镜架设在待测物体的正上方 或正下方。 在应用程序菜单第二页中按【F1】 选择"悬高测量"。 [选取悬高测量模式] F1-使用棱镜高 F2-不使用棱镜高

② 按【F2】选择"不使用棱镜高"。

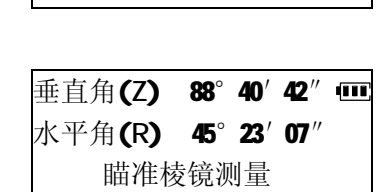

模式 EDM 取消 测量

③ 瞄准棱镜按【测量】, 测距开始。 测量完成后,显示测量结果。

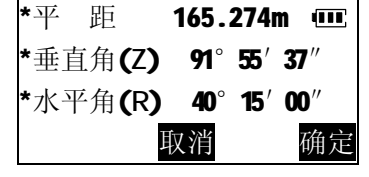

- ④ 按【确定】确认测量结果。程序 提示"照准棱镜地面点"。
	- 垂直角(Z) 88°40′42″ 水平角(R) 45°23′07″ 照准棱镜地面点 取消 确定
- ⑤ 精确照准棱镜地面点,按【确定】, 进入悬高测量功能。照准被测目 标,屏幕上显示出地面点至待测 物体的高度。当转动望远镜,仪 器自动地根据望远镜俯仰角,不 断刷新显示高度值。

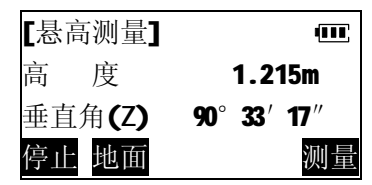

**9.5 面积测算**

面积测算程序可以实时测算目标点之间连线所包围的多边形的 面积(包括斜面积和平面积),参与计算的点可以实时测量所得,从 内存中选取,也可以直接用手工键盘输入。

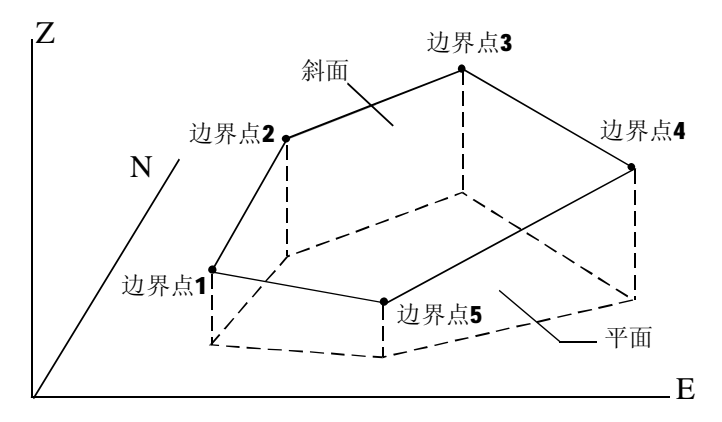

l 构成图形的点数范围:3~30。

- l 在给出构成多边形的边界点时必须按顺时针或逆时针顺序给 出,否则计算结果不正确。如上图应以 1→2→3→4→5 或 5→4 →3→2→1 的顺序测量或输入各点。
- l 当仅测量各边界点计算面积时,可以不设置测站及后视定向。 但当混用测量点、已知点坐标计算面积时,必须正确建站,保 证所有参与计算的点处于同一坐标系。

**斜面积定义**:由前三个边界点确定斜面,其余各点垂直投影到该 斜面上组成的空间多边形的面积。

| 按【地面】可重新照准地面点。

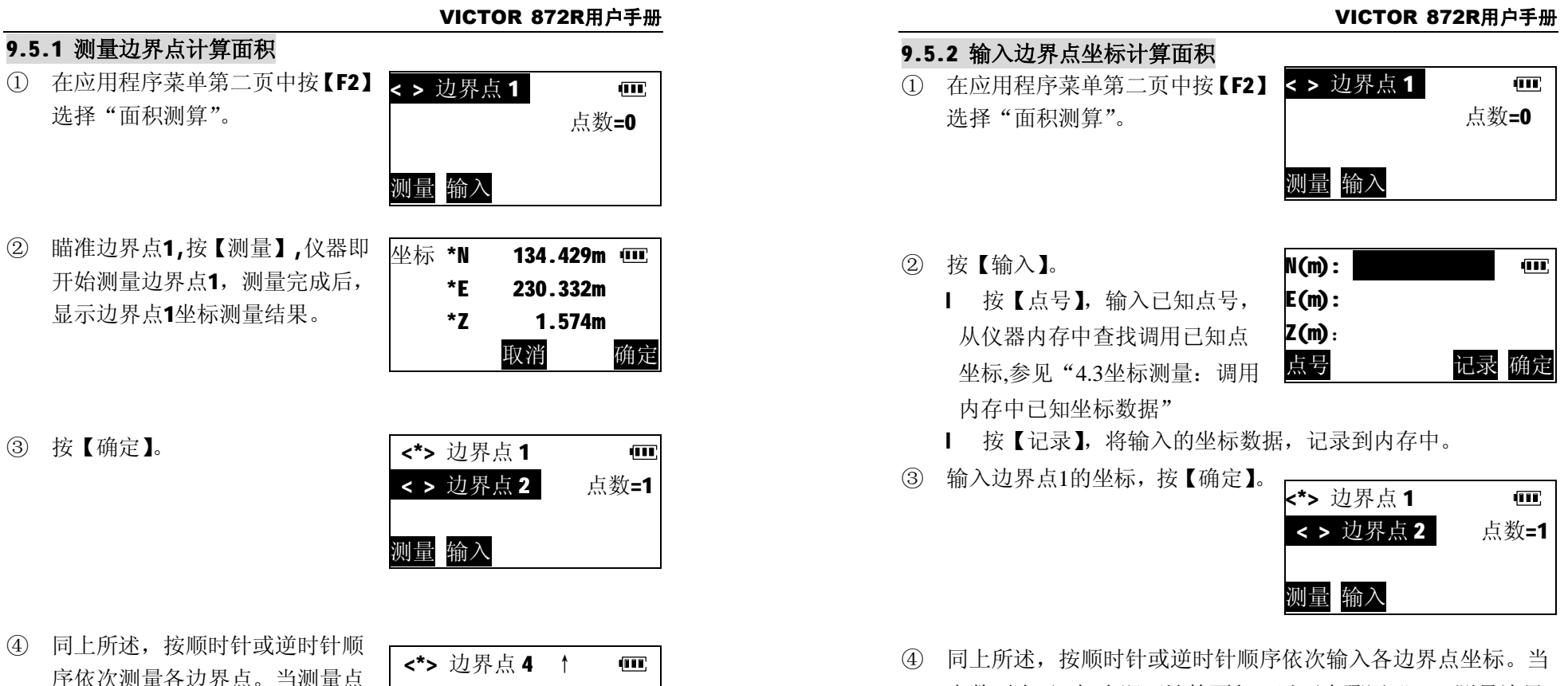

- <\*> 边界点5 点数=5 < > 边界点 6 测量 输入 计算
- ⑤ 按【计算】。屏幕显示由边界点组 成的多边形区域面积。

数不少于3点时,即可计算面积。

- l 【ESC】返回边界点列表。
- l 按【确定】结束面积计算。

86

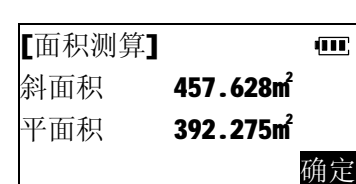

点数不少于3点时,即可计算面积。以下步骤同"9.5.1测量边界

点计算面积"。

### **9.6 道路测设放样**

 本仪器提供的道路测设放样程序可对直线、单圆曲线、设缓圆 曲线形道路的中边桩进行测设放样。在对道路进行必要的定义后, 输入待放样桩的桩号及与道路中线的距离(边距),仪器将自动计算 出放样坐标,并引导放样。对任意桩进行观测,仪器可以实时显示 出目标的桩号及边距,利用此功能可方便地对道路中边桩的放样成 果进行验收。

#### **9.6.1 道路线型选择及定义**

#### **直线型道路定义**

输入道路的起点桩号、起点坐标及方位角完成直线型道路定义

① 在应用程序菜单第二页中按【F3】 选择"道路放样"。

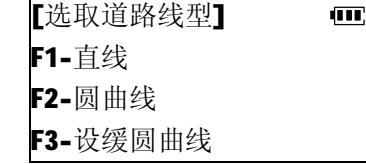

② 按【F1】选择直线型道路。 输入道路的起点桩号及起点坐 标后,按【确定】。

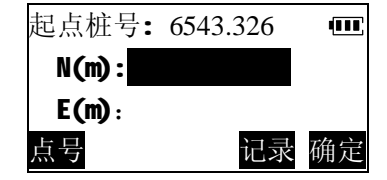

- Ⅰ 按【点号】,输入点号,从仪器内存中杳找调用点坐标.参见 "4.3 坐标测量:调用内存中已知坐标数据"。
- l 按【记录】,将输入的坐标数据,记录到内存中。

#### VICTOR 872R**用户手册**

- ③ 输入起点方位角,按【确定】。
- Ⅰ 按【返回】, 返回上一步骤
- l 按【计算】,通过输入线上第二点 坐标计算方位角。

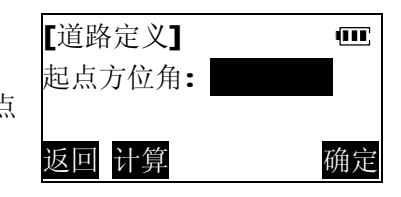

④ 完成道路定义,进入道路放样菜单

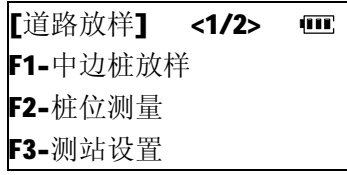

### **单圆曲线型道路定义**

 输入道路的交点桩号、交点坐标、路线转向、转角、起点方位 角、圆曲线半径完成道路定义。

① 在<选取道路线型>菜单中按【F2】 选择单圆曲线型道路。 输入圆曲线的交点桩号及交点坐 标后,按【确定】。

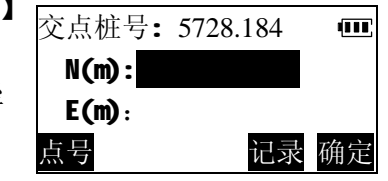

- Ⅰ 按【点号】,输入点号,从仪器内存中杳找调用点坐标.参见 "4.3 坐标测量:调用内存中已知坐标数据"。
- l 按【记录】,将输入的坐标数据,记录到内存中。

(M)

转 向: 向左

转 角: 方位角:

- ② 仪器要求输入道路的转向、转角 及起始方位角。
- Ⅰ 按【返回】, 返回上一步骤
- l 按【计算】,通过输入相邻交点的 坐标来计算路线的转向、转角及起始方位角。 返回 转向 计算 确定
- ③ 按【计算】。

输入后视交点坐标,按【确定】。

[输入后视交点坐标]  $\overline{\mathbf{u}}$ N(m):  $E(m)$ : 查找 记录 确定

## ④ 按【确定】。

输入前视交点坐标,按【确定】。

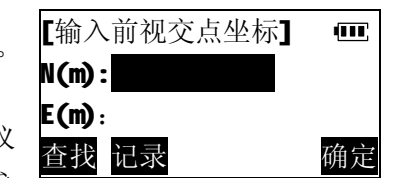

l 按【查找】,输入点号,从仪 器内存中查找调用点坐标,参

见"4.3 坐标测量: 调用内存中已知坐标数据"。

l 按【记录】,将输入的坐标数据,记录到内存中

⑤ 按【计算】。仪器计算出路线的转 向、转角及方位角,并返回定义路线 角度元素输入屏。按【确定】。

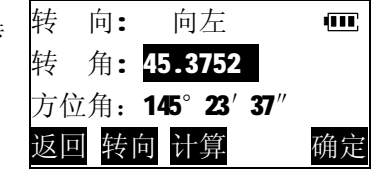

#### VICTOR 872R**用户手册**

- ⑥ 输入圆曲线的曲率半径,按 【确定】。
- l 按【返回】,返回上一步骤

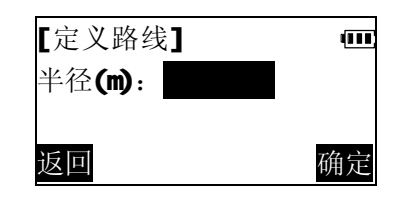

⑦ 完成道路定义,进入道路放样菜单

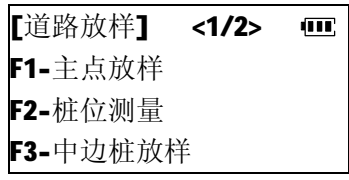

### **设缓圆曲线型道路定义**

输入道路的交点桩号、交点坐标、路线转向、转角、起点方位 角、圆曲线半径、缓和曲线长度完成设缓圆曲线道路定义。

① 在<选取道路线型>菜单中按【F3】选择设缓圆曲线型道路。

按"圆曲线型道路定义"中步骤 ①-⑤,完成交点桩号、交点坐标、 路线转向、转角、起点方位角的 输入。

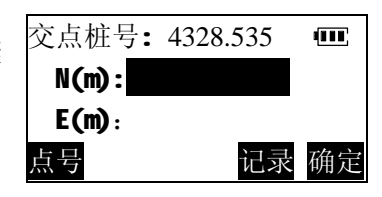

② 输入圆曲线的曲率半径,缓和曲 线的长度, 按【确定】。

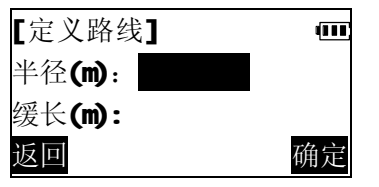

#### VICTOR 872R**用户手册**

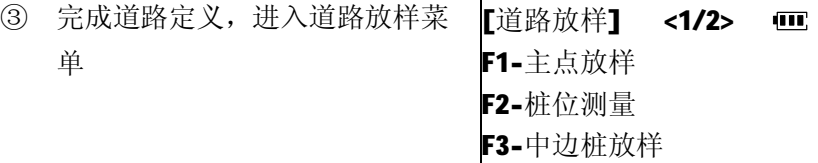

#### **9.6.2 道路中边桩放样**

- ① 在<道路放样>菜单中选择"测站设置"及"后视定向",按"4.3.1 建站"所述,完成建站。
	- 如已建站, 可以略夫此步骤。
- ② 在<道路放样>菜单中选择"中边桩放样". 输入待放样桩的桩号及中线偏 距。 l 左边桩:边距输入负值 l 右边桩:边距输入正值 [中边桩放样] 桩号: 边距(m): 0.000
	- l 中桩:边距输入 0

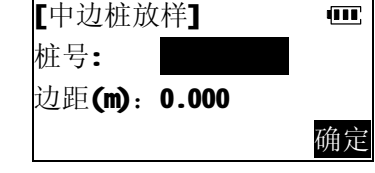

- ③ 完成输入后,按【确定】。仪器计算并显示待放样桩的桩号及坐 标值。 ■ 按【记录】, 将坐标数据, 记 放样桩号 1457.396
	- 录到内存中。

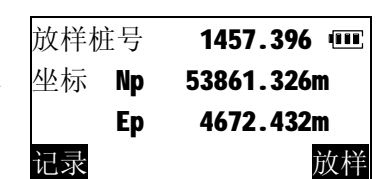

④ 按【放样】,进行点的放样测量,参见"5.2坐标放样"

### **9.6.3 曲线主点放样**

在完成圆曲线、设缓圆曲线道路定义后,程序可以计算出道路 的曲线主点(对设缓圆曲线为直缓点 ZH、缓圆点 HY、曲中点 QZ、 圆缓点 YH、缓直点 HZ,对圆曲线为直圆点 ZY、曲中点 QZ、圆直 点 YZ)的里程桩号及坐标,并指导放样。以下所述以圆曲线为例。

- ① 在<道路放样>菜单中选择"测站设置"及"后视定向",按"4.3.1 建站"所述,完成建站。
	- l 如已建站,可以略去此步骤。
- ② 在<道路放样>菜单中选择"主点 放样".

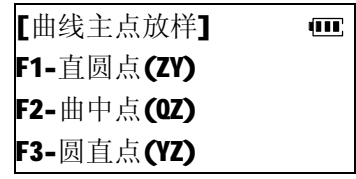

③ 在<曲线主点放样>菜单选择待放 样的主点。仪器计算并显示待放 样桩的桩号及坐标值。

l 按【记录】,将坐标数据,记

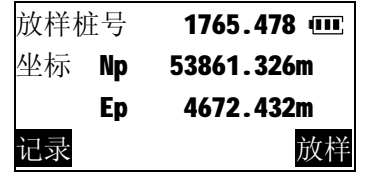

- 
- ④ 按【放样】,进行点的放样测量,参见"5.2坐标放样"

### **9.6.4 桩位测量**

录到内存中。

- ① 在<道路放样>菜单中选择"测站设置"及"后视定向",按"4.3.1 建站"所述,完成建站。
	- l 如已建站,可以略去此步骤。

- ② 在<道路放样>菜单中选择"桩位 测量". ③ 精确瞄准桩点上的目标,按 【测量】,仪器开始对目标测量,测 量结束后,显示被测目标的坐标测 量值, 垂直角(Z) 88°40′42″ m 水平角(R) 45°23′07″ 瞄准桩位测量 模式 EDM 取消 测量 **坐标 \*N 43231.124m (III)** \*E 3231.366m  $*Z$  1.232m 取消 确定
- l 按【取消】, 返回上一步骤, 重新 L 测量
- ④ 按【确定】,仪器计算并显示被测 桩点的桩号及与中线的偏距。
- l 按【退出】, 返回<道路放样>菜单 l 按【测量】,继续对本目标或其它
- 目标进行桩位测量。

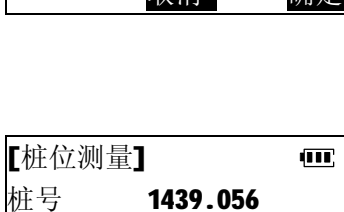

确定

边距 -0.105m

**十 仪器参数设置**

本章介绍如何设置仪器参数,这些参数一旦设置,将被保存到 再次改变为止。

开机后,按下面板功能键【菜单】,【菜单/参数设置】<1/6 · 进入仪器功能主菜单,在仪器功能主 F1-开机模式 菜单第二页选取 "F2-参数设置"进入 F2-倾斜补偿 仪器参数设置菜单。

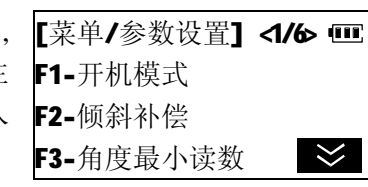

## **10.1 参数设置项目**

下表列出可设置的仪器参数及其选择项,标有"\*"号的选择项 为出厂默认设置。

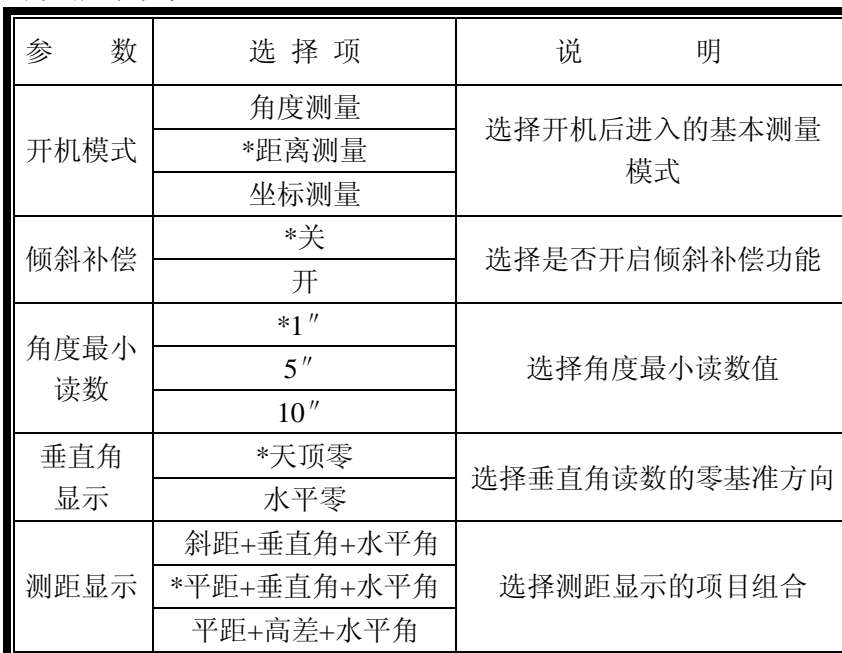

#### VICTOR 872R**用户手册**

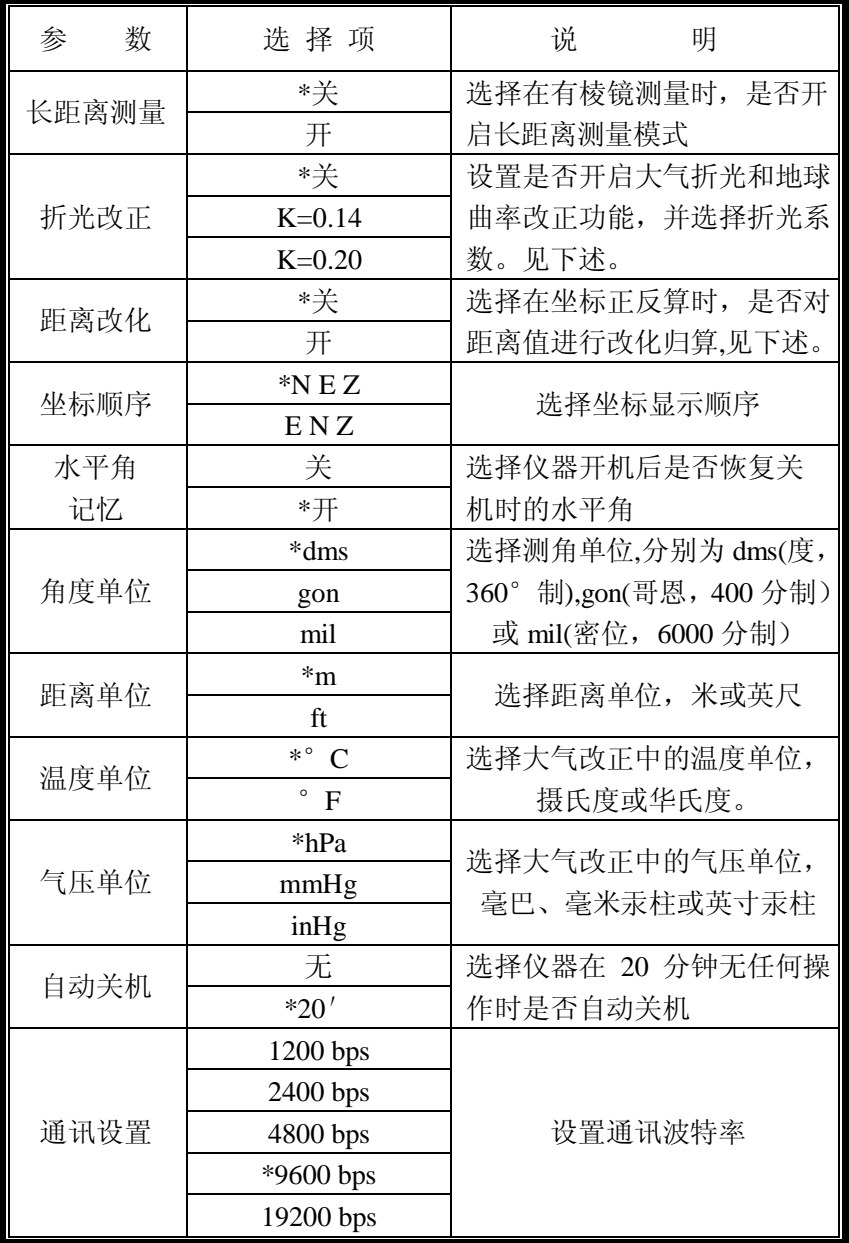

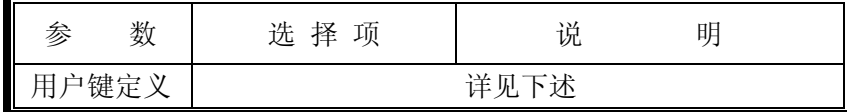

### **大气折射与地球曲率改正**

- l 大气折射和地球曲率改正:对因大气折光及地球曲率引起的平 距和高差的测量误差进行改正。
- l 在用全站仪进行三角高程测量时,应注意对测量结果进行此项 改正。
- l 当测得斜距和垂直角后,本仪器用下面的公式进行平距和高差 的改正:

 $\overline{\text{H}}$  Hd=S×[cos a + sin a × Sd \* cos a (K-2) / 2Re];

 $\overline{a}$   $\neq$  Vd= S×[sin α + cos α × Sd \* cos α (1-K) / 2Re]; 式中:

K: 大气折光系数(0.14 或 0.20);

Re:地球曲率半径(6372 km);

α:从水平面起算的垂直角;

Sd:斜距;

### **距离改化**

l 距离改化是指:将地面上测得的距离值归算至测区平均高程面 或大地水准面上,进而投影至某一投影面(如高斯投影面)上计 算坐标。

l 本仪器由设置改化系数的方式来实现距离的改化。用户如有此 需要,应根据具体情况,计算此系数并输入至仪器中。(参阅测 量学方面专著有关介绍)。

(1)投影面上的距离

#### HDg = HD×改化系数

HDg: 投影面上的距离

HD: 地面上的距离

- (2)地面上的距离
	- HD = HDg/改化系数
- l 当改化系数被设定后,适用于包括坐标测量、放样、后方交会 在内的所有的涉及到坐标的测量操作。
- **l** 改化系数输入范围: 0.98-1.02 。缺省值: 1.000000(即不进行 改化)

## **10.2 参数设置步骤**

- 例: 设置气压单位为"毫米汞柱(mmHg)"。
- ① 在参数设置菜单中,按【F5】翻 <mark>[菜单/参数设置**] <5/6**。</mark> 页键至第5页

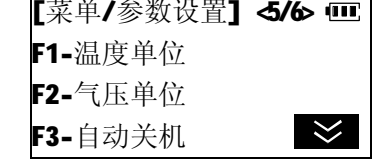

②按【F2】选择"气压单位"。

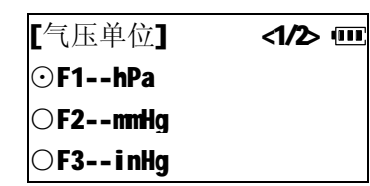

③按【F2】,选择气压单位为"mmHg", 即毫米汞柱。

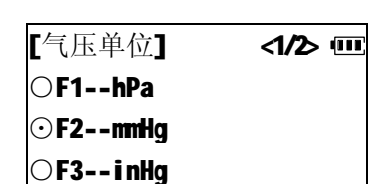

[菜单/参数设置] 5/6 吧 F1-温度单位 F2-气压单位 F3-自动关机

### **10.3 用户自定义键功能设置**

为方便使用, 本仪器面板上设有功能键【用户】, 使用者可以 将作业中经常要用到的功能定义到该键上。当仪器开机后, 按 【用户】键可以迅速进入该常用功能操作。

下述功能可以分配到[用户]键上:

- 1)\*测存数据:基本测量模式(角度、距离、坐标测量)下测量并 存贮数据。
- 2)查阅文件:查阅当前工作文件数据。
- 3)发送数据:将内存中工作文件中存贮的测量数据发送到计算机。
- 4)接收数据:从计算机中接收已知坐标数据。
- 5)输入坐标:输入并存贮已知坐标数据。
- 6)输入特征码:输入并存贮特征码。
- 7)后方交会:进入后方交会应用程序。
- 8)偏心测量:进入偏心测量应用程序。
- 9)对边测量:进入对边测量应用程序。
- 10)悬高测量:进入悬高测量应用程序。
- 11)面积测算:进入面积测算应用程序。
- 12)参数设置:设置仪器参数。

设置步骤与"10.2参数设置步骤"相同。

l 工厂默认设置为"测存设置"。

l 各项可分配的功能操作请参见有关章节所述。

## **十一 检验和校正**

全站仪系精密仪器,为了保证仪器的性能及其精度,测量工作 实施前后的检验和校正十分必要。

仪器经过运输、长期存放或受到强烈撞击而怀疑受损时,应仔 细进行检校。

### **11.1 照准部水准器的检验与校正**

### **11.1.1 长水准器的检验与校正**

● 检验

- ① 将长水准器置于与某两个脚螺旋 A,B 连线平行的方向上,旋 转这两个脚螺旋使长水准器气泡居中。
- ② 将仪器绕竖轴旋转 180°(200g),观察长水准器气泡的移动, 若气泡不居中则按下述方法进行校正。

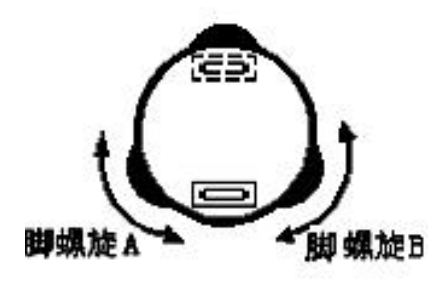

- 校正
- ① 利用校针调整长水准器一端的校正螺丝,将长水准器气泡向中 间移回偏移量的一半。
- ② 利用脚螺旋调平剩下的一半气泡偏移量。
- ③ 将仪器绕竖轴再一次旋转 180°(200g),检查气泡是否居中, 若不居中, 则应重复上述操作。

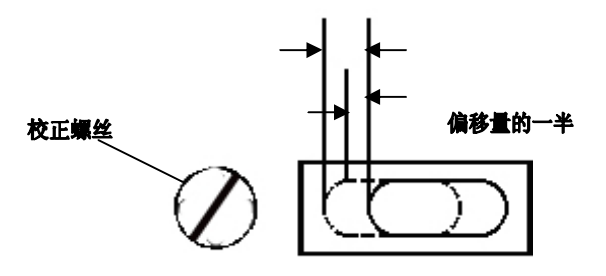

### **11.1.2 圆水准器的检验与校正**

● 检验

利用长水准器仔细整平仪器,若圆水准器气泡居中,就不必校 正,否则,应按下述方法进行校正。

● 校正

利用校针调整圆水准器上的三个校正螺丝使圆水准器气泡居 中。

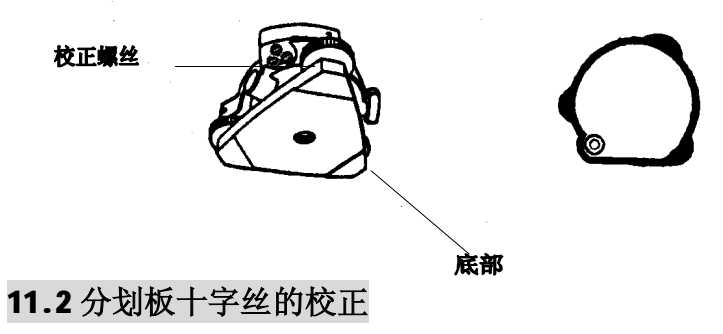

● 检验

- ① 将仪器安置在三脚架上,严格整平。
- ② 用十字丝交点瞄准至少 50m(160 英尺)外的某一清晰点 A。
- ③ 望远镜上下转动,观察 A 点是否沿着十字丝竖丝移动。

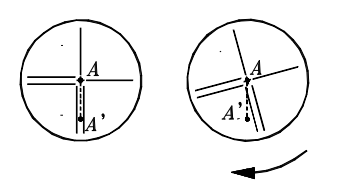

### ● 校正

- ① 逆时针旋出望远镜目镜一端的护罩,可以看见四个目镜固定螺 丝。
- ② 用改锥稍微松动四个固定螺丝, 旋转目镜座直至十字丝与 A 点 重合,最后将四个固定螺丝旋紧。

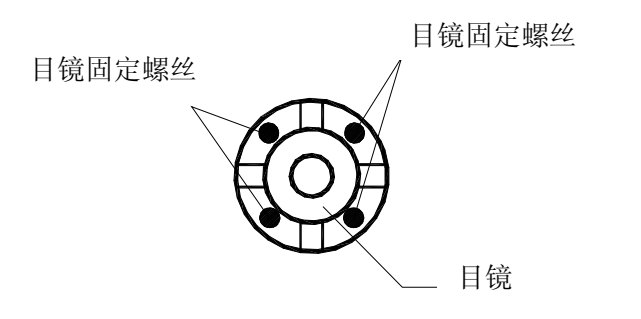

③ 重复上述检验步骤,若十字丝位置不正确则应继续校正。

**注意**:以上校正完成后还需作下述检验与校正:

"11.3仪器视准轴的校正"、"11.5垂直角零位的检验与校正"、"11.6 倾斜补偿器零点检验与校正"。

**11.3 仪器视准轴的检验与校正** ● 检验 ① 将仪器置于两个清晰的 目标点 A, B之间, 仪 器到A, B距离相等, 约 A 50m 50 米。 ② 利用长水准器严格整平仪器。 ③ 瞄准 A 点。 ④ 松开望远镜垂直制动手  $50m$  $\overline{B}$ 轮,将望远镜绕水平 轴旋转 180°或 200g 瞄 准目标 B, 然后旋紧望  $50<sub>0</sub>$ 远镜垂直制动手轮。 ⑥ 松开水平制动手轮,使 仪器绕竖轴旋转 180° 50m C 或 200g 再一次照准 A 点 并拧紧水平制动手轮。 ⑦ 松开垂直制动手轮,将望远镜绕水平轴旋转 180°或 200g,设 十字丝交点所照准的目标点为 C,C 点应该与 B 点重合。若 B, C 不重合, 则应按下述方法校正.

● 校正

- ① 旋下望远镜目镜一端的保护罩。
- ② 在 B,  $C$  之间定出一点 D, 使 CD 等于 BC 四分之一。

VICTOR 872R**用户手册**

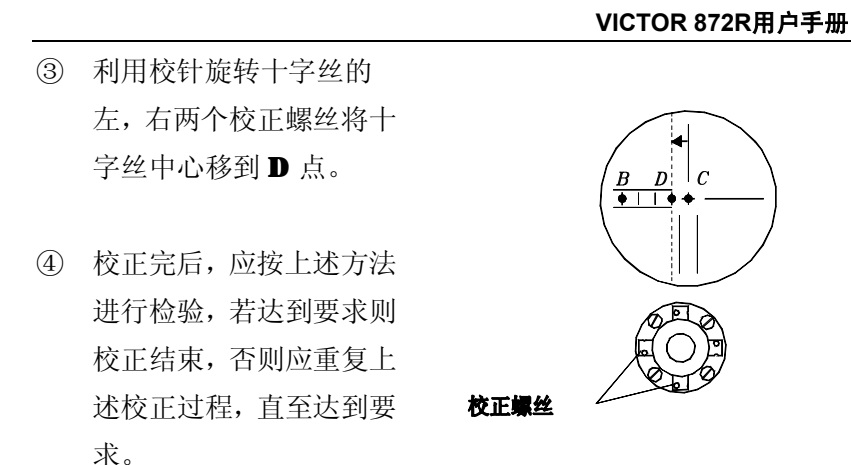

### **11.4 光学对点器的检验与校正**

- 检验
- ① 将光学对点器中心标志对准某一清晰地面点(参见"3.2 仪器 的整平与对中")。
- ② 将仪器绕竖轴旋转 180°或 200g,观察光学对点器的中心标 志,若地面点仍位于中心标志处,则不需校正,否则,需按下 述步骤进行校正。
- 校正
- ① 打开光学对点器望远镜目镜的护罩,可以看见四个校正螺丝, 用校针旋转这四个校正螺丝,使对点器中心标志向地面点移动, 移动量为偏离量的一半。

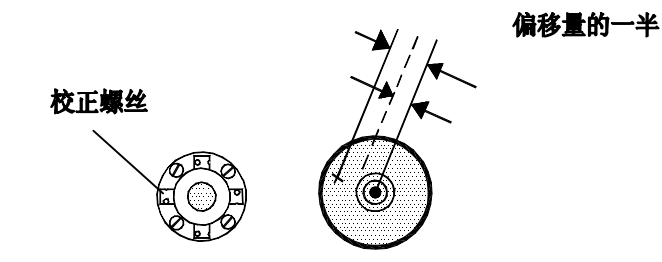

- ② 利用脚螺旋使地面点与对点器中心标志重合
- ③ 再一次将仪器绕竖轴旋转 180°或 200g,检查中心标志与地面 点是否重合,若两者重合,则不需校正,如不重合,则应重复 上述校正步骤。

### **【附】激光对点器的检验与校正**

- 检验
- ① 按动激光对点器开关,将激光点对准某一清晰地面点(参见 "3.2 仪器的整平与对中")。
- ② 将仪器绕竖轴旋转 180°或 200g,观察激光点,若地面点仍位 于激光点处,则不需校正,否则,需按下述步骤进行校正。
- 校正
- ① 打开激光对点器的护罩,可以看见四个校正螺丝,用校针旋 转这四个校正螺丝,使对点器激光点向地面点移动,移动量 为偏离量的一半。

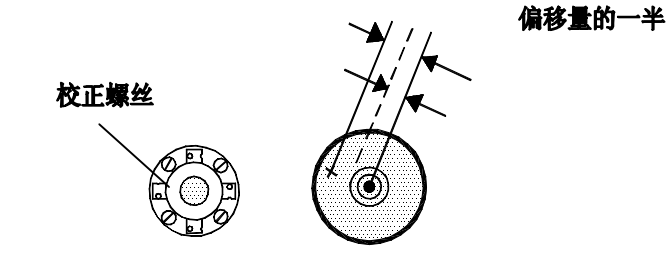

- ② 利用脚螺旋使地面点与对点器激光点重合。
- ③ 再一次将仪器绕竖轴旋转 180°或 200g,检查激光点与地 面点是否重合,若两者重合,则不需校正,如不重合,则应 重复上述校正步骤。

### **11.5 垂直角零位的检验与校正**

### l **检验**

- ① 安置整平好仪器后开机,用正镜位置精确照大于30m一清晰水平 目标,读取垂直角读数L。
- ② 用倒镜位置再次精确照准同一目标,读取垂直角读数R。
- ③ 计算垂直角零位误差:i=(L+R-360°)/2,如 i 大于± 10″,则需校正垂直角零位。

### l **校正**

由于校正垂直角零位是确定仪器坐标原点的关键,因此操作要 特别仔细。

① 开机后,按下面板功能键【菜单】,【仪器校正】 进入仪器功能主菜单,在仪器功 能主菜单第二页按【F3】选择"仪 器校正",屏幕提示输入密码。

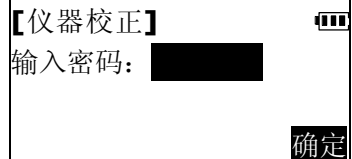

② 输入"1234",按确定,进入<仪 器校正>菜单。

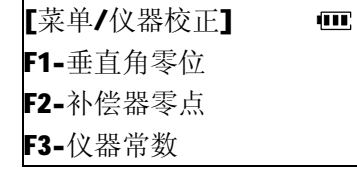

③按【F1】选择"垂直角零位"。

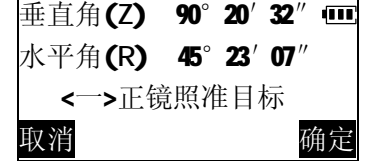

#### VICTOR 872R**用户手册**

④ 用正镜位置精确照准距离大于 30m远处的一清晰目标, 按【确 定】。

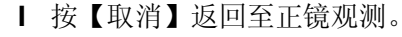

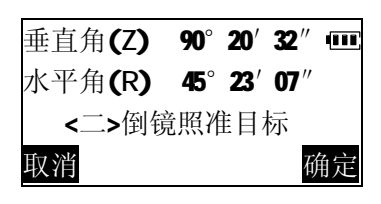

⑤ 松开水平制动手轮,旋转照准部, 用倒镜位置精确照准同一目标, 按【确定】。如操作无误,仪器显 示出垂直角零位误差值。

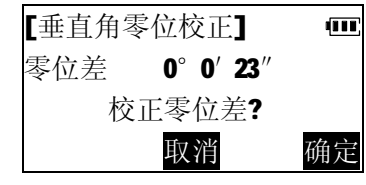

- ⑥ 按【确定】,仪器接受新的零位误 【菜单1仪器校正】 差校正值,并返回至仪器校正菜 单。 F1-垂直角零位 F2-补偿器零点 F3-仪器常数
- ⑦ 按【退出】键两次至基本测量模式,按上所述,重新检验垂直 角零位误差。如仍超差,则应检查校正操作是否有误,目标照 准是否准确等,按要求再重新进行校正。
- ⑧ 经反复操作仍不符合要求时,应送厂检修。

 $\overline{\mathbf{m}}$ 

### **11.6 倾斜补偿器零点的检验与校正**

如果选择了对角度测量进行倾斜补偿,则倾斜补偿器的零点差 将会影响补偿精度,因此,应定期对补偿器的零点差进行检查校正。

#### l **检验**

- ① 精确整平仪器,开机后,按【测角】进入角度测量模式。按 【F5】进入第二页,按【倾斜】,观察仪器倾斜角显示。
- ② 正镜照准一目标,待显示稳定后,读取倾斜角示值 t1。
- ③ 松开仪器照准部转动 180°,倒镜照准同一目标。等显示稳定后, 读取倾斜角示值 t2。
- ④ 计算倾斜补偿器的零点偏差值:零点差 =(t1+t2)/2, 若计算 所得的值在士20″以内则不需要校正,否则按以下述方法进行 校正。

#### l **校正**

① 开机后,按下面板功能键【菜单】,【仪器校正】 进入仪器功能主菜单,在仪器功 能主菜单第二页按【F3】选择"仪 器校正",屏幕提示输入密码。

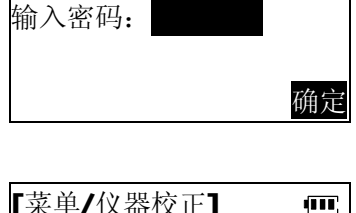

ФП

② 输入"1234",按确定,进入<仪 -器校正>菜单。

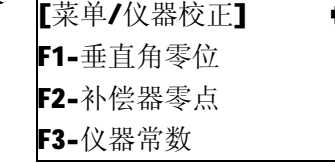

③ 按【F2】选择"补偿器零点"。

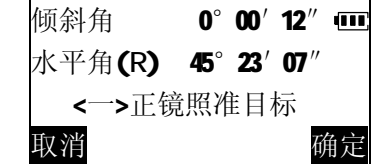

④ 用正镜位置精确照准一清晰目 标,按【确定】。

### l 按【取消】返回至正镜观测。

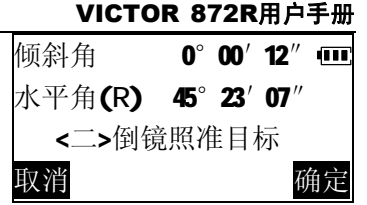

⑤ 松开水平制动手轮,旋转照准部, 用倒镜位置精确照准同一目标, 按【确定】。如操作无误,仪器显 示出补偿器零点偏差值。

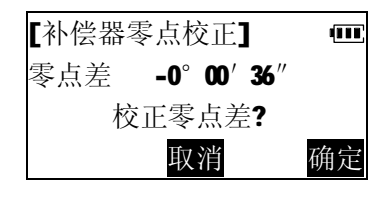

⑥ 按【确定】,仪器接受新的零点误 差校正值,并返回至仪器校正菜 单。

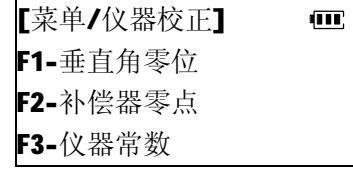

- ⑦ 按【退出】键两次至基本测量模式,按上所述,重新检验补偿 器零点偏差值。如仍超差,则应检查校正操作是否有误,目标 照准是否准确等, 按要求再重新进行校正。
- ⑧ 经反复操作仍不符合要求时,应送厂检修。

### **11.7 仪器常数的检验与校正**

在仪器出厂时,仪器常数已经过严格测定及设置,一般不含误 差,也很少变化。建议作此项检验最好在某一精确测定过距离的基 线上进行,如无此条件,也可以按下述简便方法进行。

#### l 检验

① 在一平坦场地上,选择相距约 100m 的两点 A 和 B,分别在 A、 B 点上设置仪器和棱镜,并定出中点 C。

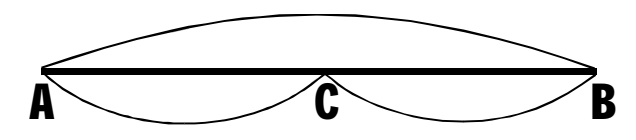

- ② 在设置了温度和气压数据后,精确测定 AB 间水平距离 10 次并 计算平均值。
- ③ 将仪器移至 C 点,在 A、B 点设置棱镜。
- ④ 精确测定 CA 和 CB 的水平距离 10 次,分别计算平均值。
- ⑤ 用下面的公式计算距离加常数:K=AB-(CA+CB),K 应接近 等于 0.如 |K| >5mm,应送标准基线场进行严格的检验,然后依据 检验值进行校正。

**注意:**仪器和棱镜的安置误差和照准误差都会影响仪器常数的 测定结果。因此,作业时应特别细心。并使仪器和棱镜等高,在不 平坦的场地上进行测定,应利用水准仪来测设仪器和棱镜高。

#### l 校正

经严格检验证实仪器常数K不接近于0已发生变化,用户如果须 进行校正,请按以下步骤进行。

① 开机后,按下面板功能键【菜单】, 进入仪器功能主菜单,在仪器功 能主菜单第二页按【F3】选择"仪 器校正",屏幕提示输入密码。

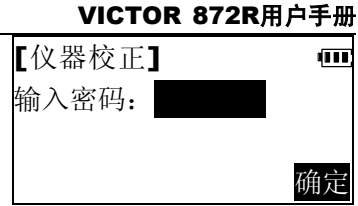

② 输入"1234",按确定,进入<仪 器校正>菜单。

③ 按【F3】选择"仪器常数"。

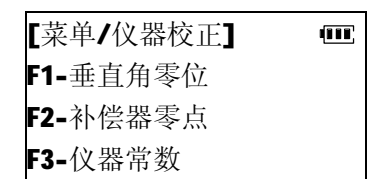

[仪器校正] क्रा 输入仪器常数(m): 0 确定

④ 输入新的仪器常数值,按【确定】。 仪器提示确认。

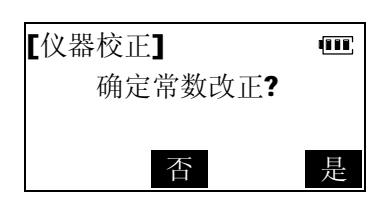

⑤ 按【是】确认常数改正,并返回 仪器校正菜单。

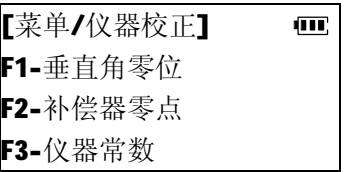

## **十二 仪器的保养**

使用仪器后,请按下述方法保养仪器:

- Ⅰ 若在测量中仪器被雨水淋湿,应尽快彻底擦干。
- Ⅰ 每次放入仪器箱前应仔细清洁仪器。要特别注意保护镜头, 先 用镜头刷刷去灰尘,再用干净的绒布或镜头纸轻擦干净。
- l 严禁用有机溶剂擦拭显示窗,键盘或者仪器箱。
- l 应将仪器保存在干燥﹑室温变化不大的场所。
- Ⅰ 三角架在经过长时间使用后,可能回出现螺丝松动或损坏而无 法正常使用的情况,应注意经常检查。
- l 若仪器的旋转部分,螺丝或光学部件发生故障,请于本公司客 户服务部联系。
- Ⅰ 若仪器长时间不使用, 应每3个月按"11.检验与校正"中介绍 的方法检查一次。
- Ⅰ 从仪器箱中取出仪器时, 应避免强行拉出。取出仪器后应及时 将仪器箱关好,以防受潮。
- l 为保证仪器的精度,应定期检验和校正仪器。

## **十三 错误信息**

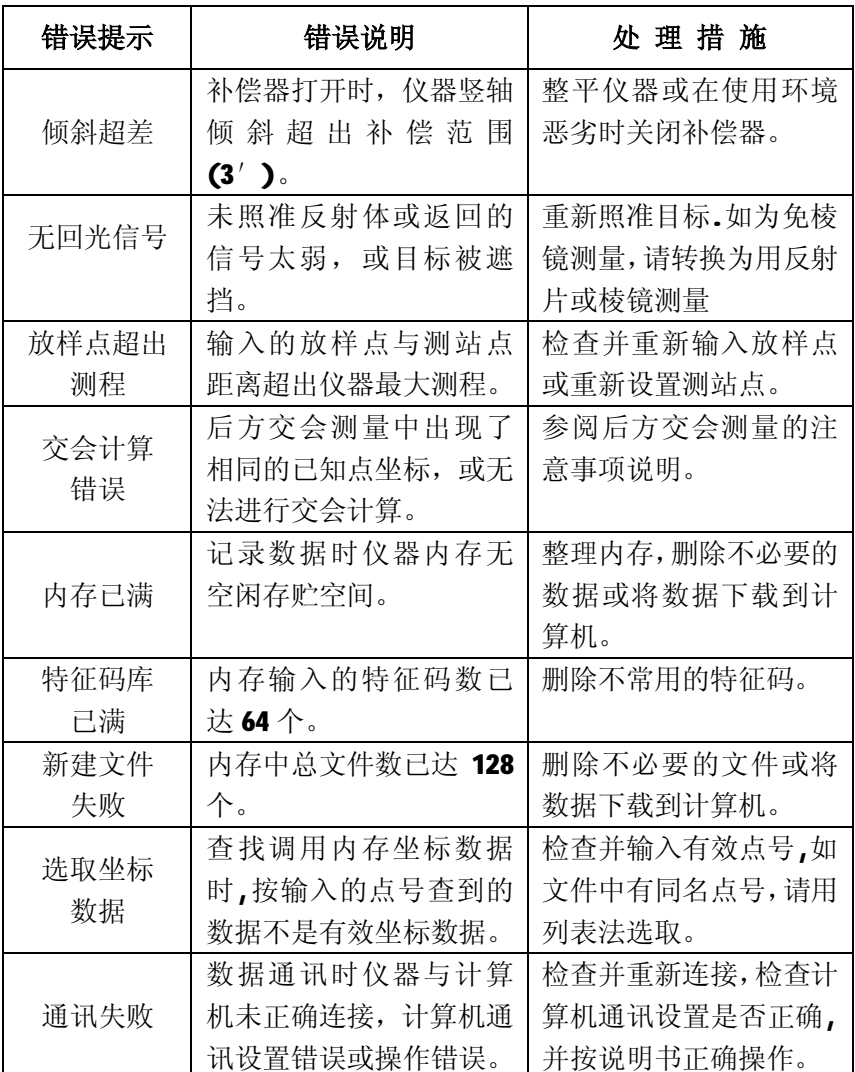

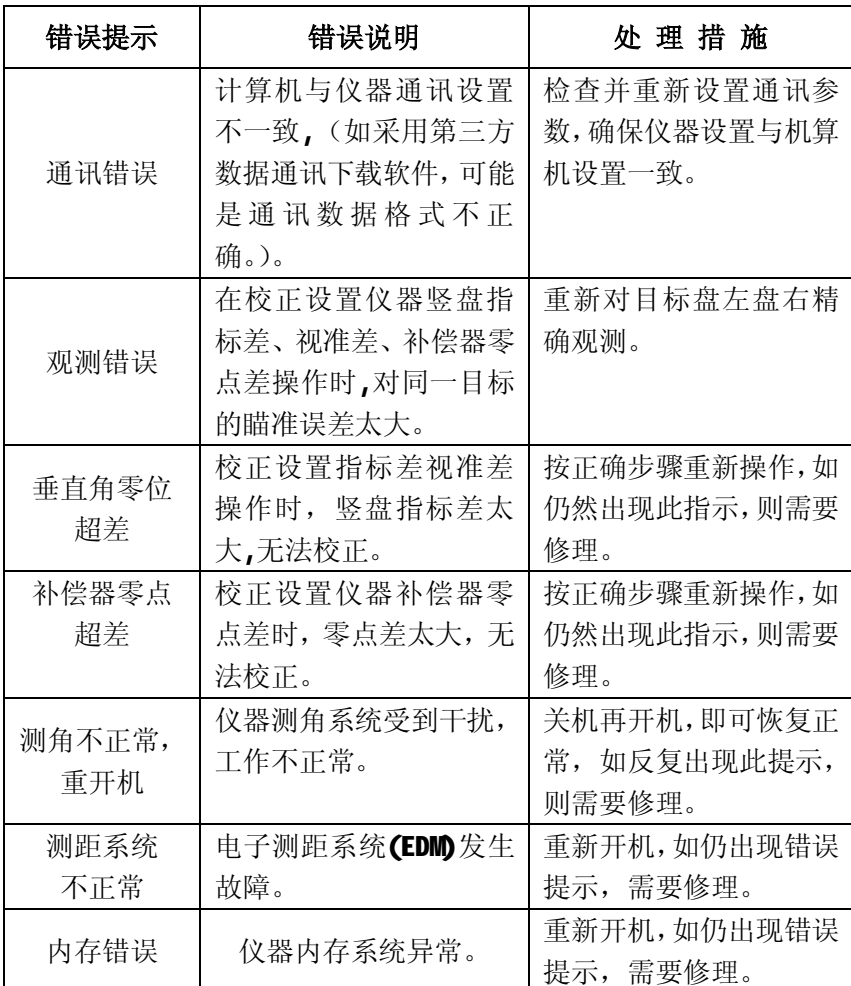

## **十四 技术指标**

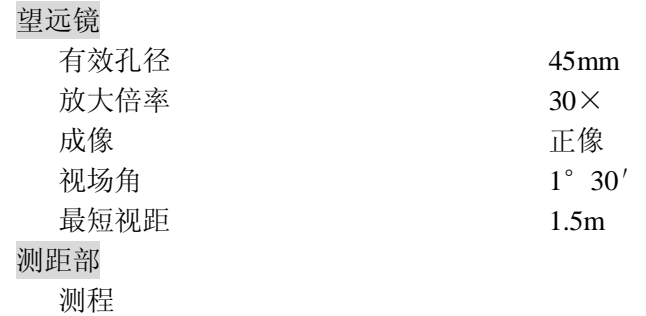

免棱镜(气象和目标在良好条件下)

---- 600m

单棱镜(在良好气象条件下) ----5.0km

#### 测量精度

 $--\pm(2mm+2ppm\cdot D)$ (免棱镜 )±(5mm+3ppm·D)

### 最小读数

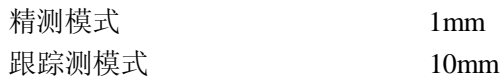

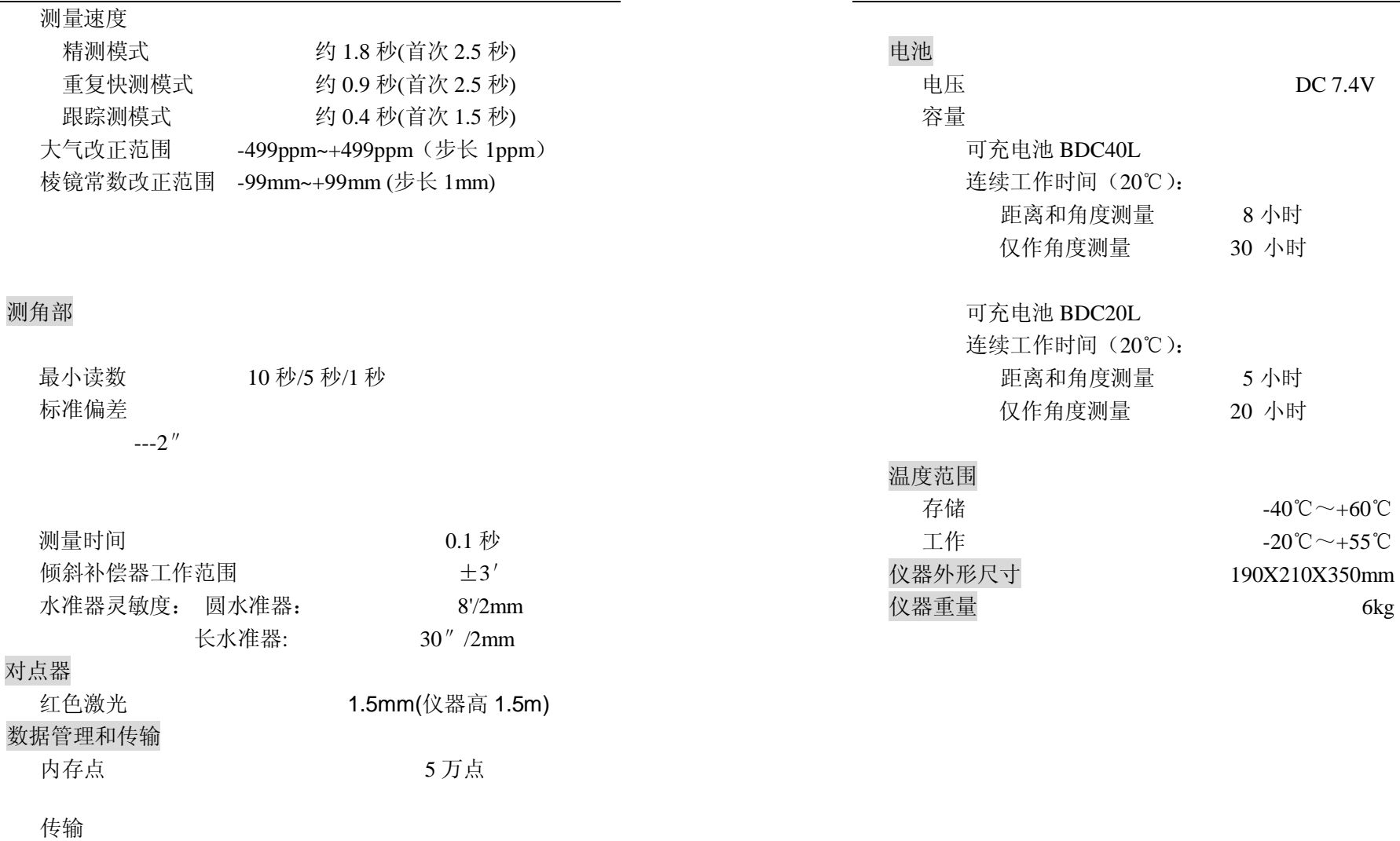

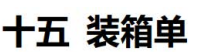

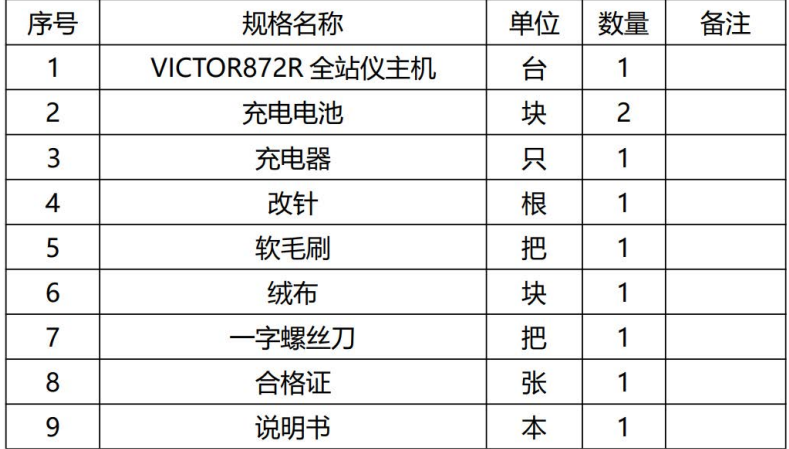

- 销售商: 深圳市驿生胜利科技有限公司
- 地 址: 深圳市福田区泰然六路泰然大厦D座16楼
- 电话: 4000 900 306 (0755) 82425035 82425036
- 传真: (0755) 82268753
- http://www.china-victor.com

E-mail:victor@china-victor.com

### 生产制造商: 西安北成电子有限责任公司

- 地 址: 西安市泾河工业园北区泾园七路
- 电话: 029-86045880